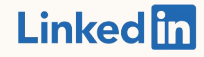

Getting Started with:

LinkedIn Business Manager Public Beta

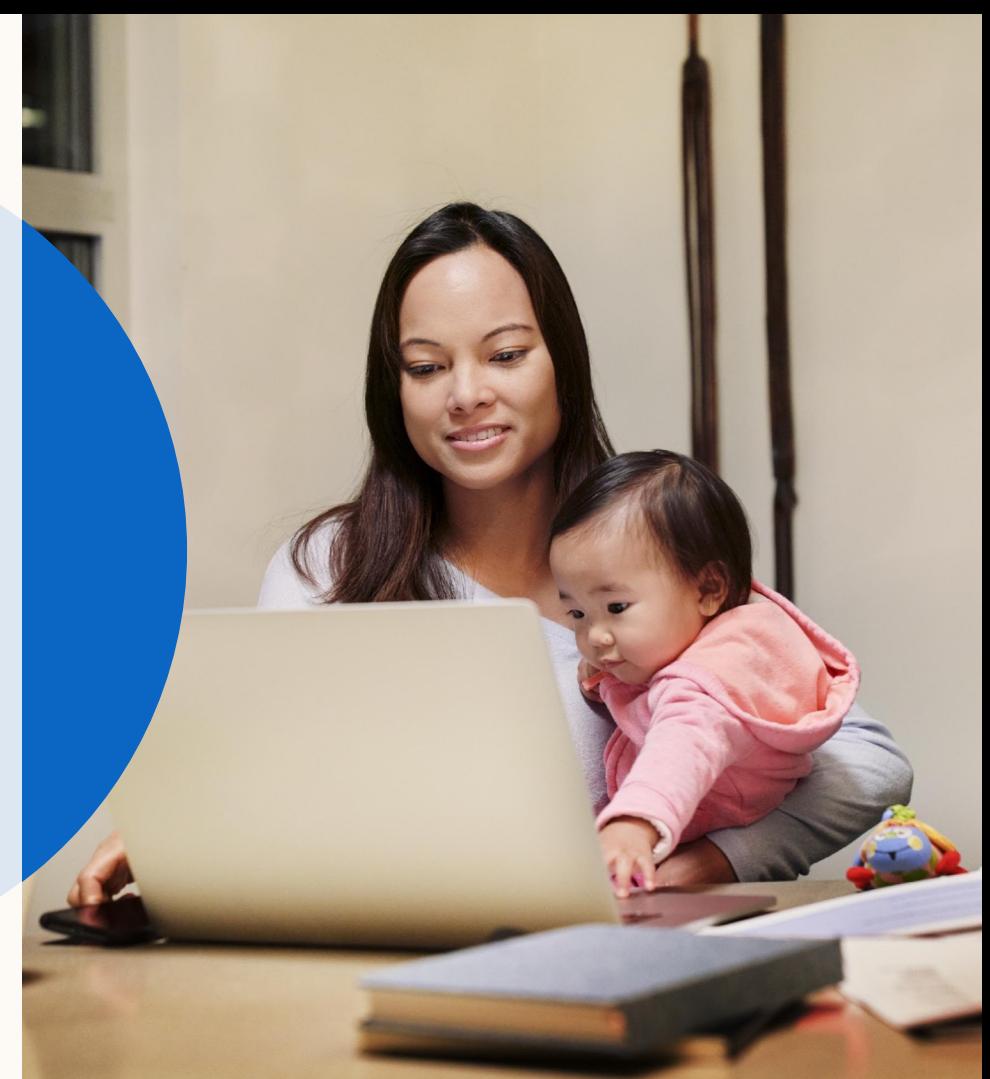

# What you will learn in this guide

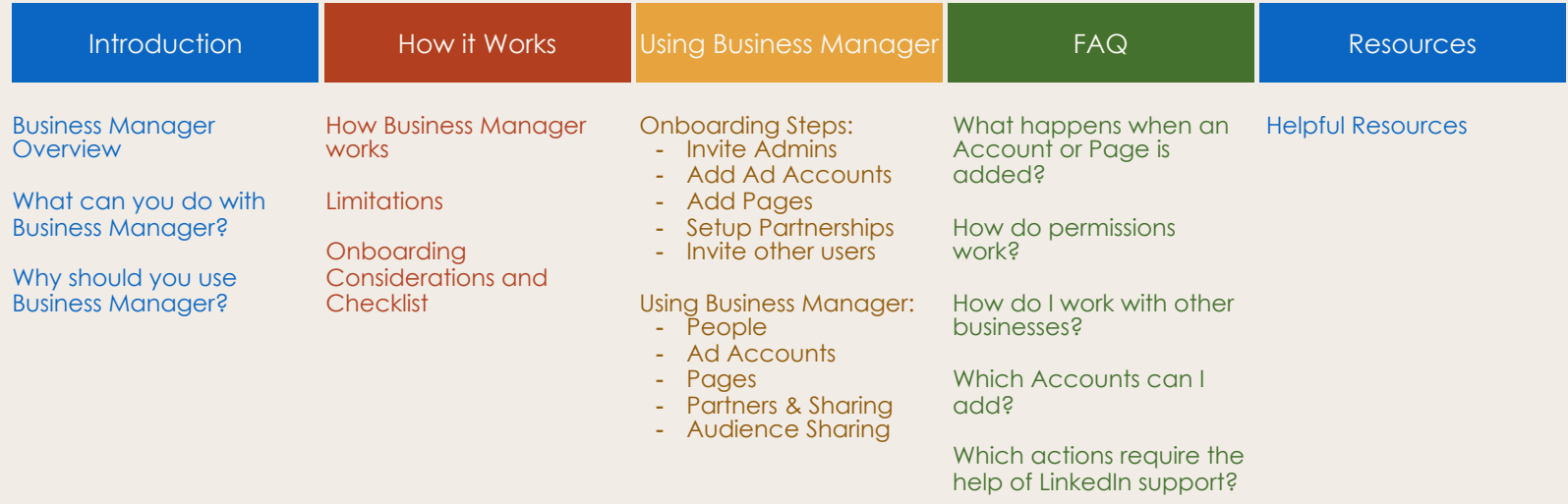

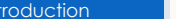

# Introducing Business Manager

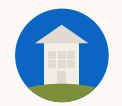

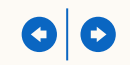

## What is Business Manager?

Business Manager is your place to easily manage all of your organization's Ad Accounts and Pages.

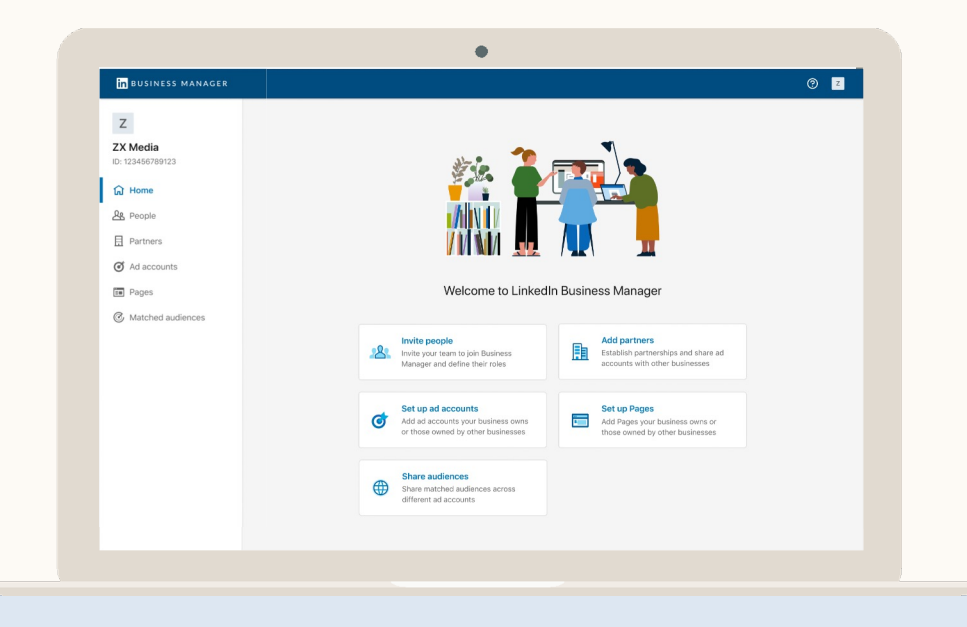

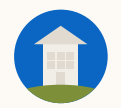

## What can you do with Business Manager?

- Link all your Ad Accounts and Pages to a single dashboard.
- 

Give people and businesses the access they need or remove them in a click - all from one place.

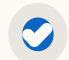

Share Matched Audiences across Ad Accounts - whenever an audience is updated, that change is instantly reflected across all the campaigns using it.

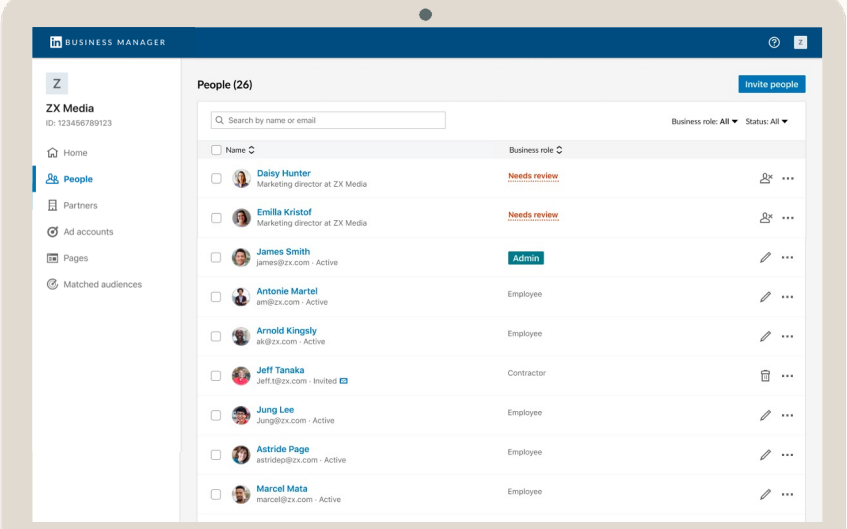

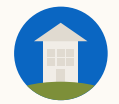

## Why should you use Business Manager?

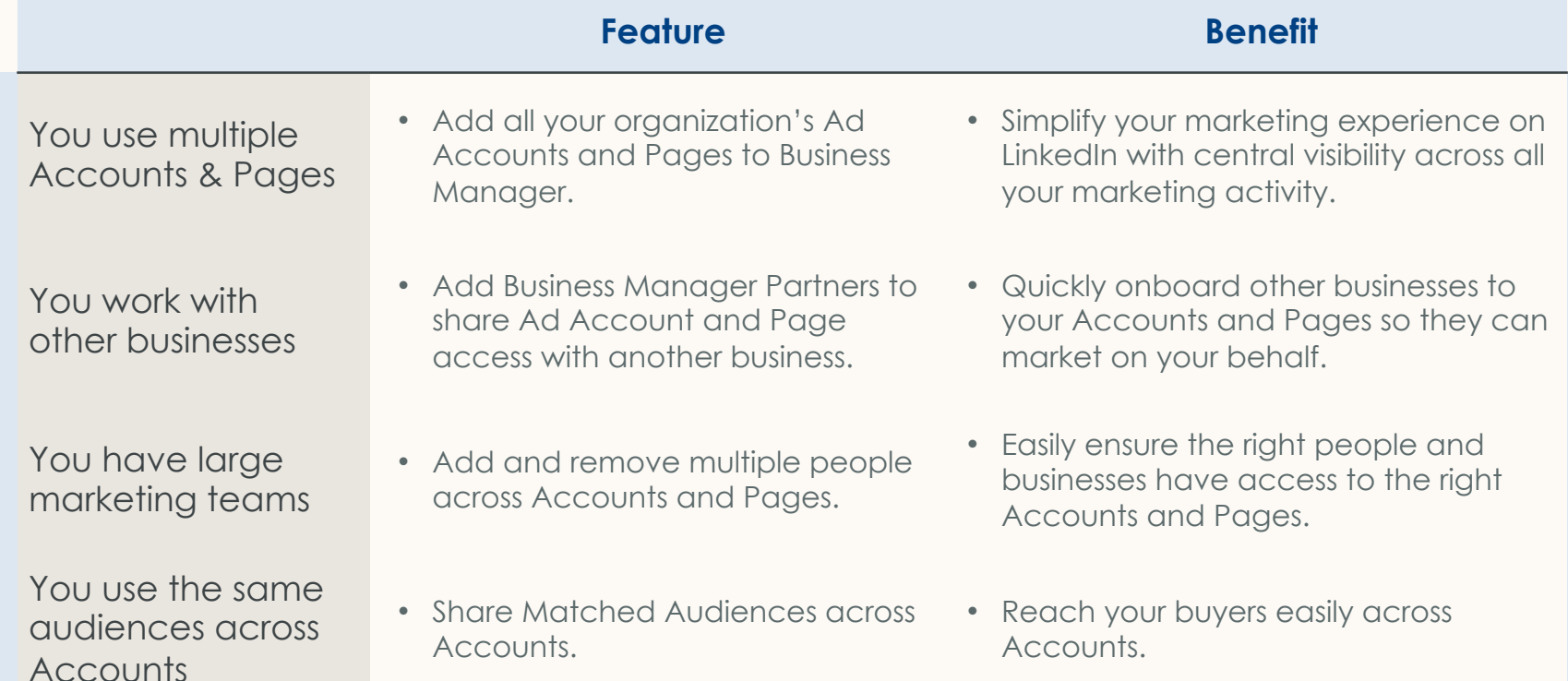

How does Business Manager work?

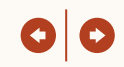

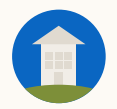

## How does **Business** Manager work?

#### Don't worry!

Getting started won't disrupt your current paid and organic efforts:

- You don't need to recreate your Ad Accounts or Pages.
- Your live campaigns, billing, and data integrations won't be impacted.
- Existing users on Accounts and Pages won't lose access.

Invite your Admins to Business Manager using their work emails.

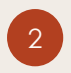

2 Add the Ad Accounts and Pages your business owns.

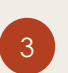

Get access to the Ad Accounts and Pages of other businesses you work with by setting up a Business Manager Partnership.

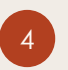

Invite the rest of your team to Business Manager using their work emails.

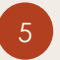

Use Business Manager to adjust Ad Account and Page permissions quickly if needed.

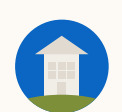

## Business Manager Public Beta Limitations

The Public Beta experience is a full end-to-end solution that's been tested in a closed Beta for over a year with 100 advertisers.

We've gotten great feedback from the Beta and want to get Business Manager in as many advertisers' hands as possible.

The Public Beta positioning reflects that there's still many features we're excited to build in Business Manager like crossaccount reporting and billing, 2FA, and more!

Once a Business Manager establishes ownership ov an Ad Account, access can only be managed throw Business Manager. Don't worry - we won't automatically remove anyone from Ad Accounts during this process. We'll keep access managemer open in Pages for a couple months after the initial release.

Setting up billing & data/API integrations remain at Ad Account level and won't be impacted. We recommend ensuring Billing Admins and whoever s up any integrations is added to Business Manager.

Reporting remains at the Ad Account level in Campaign Manager. We're currently working on c account reporting in Business Manager.

Certain actions like removing an Ad Account from Business Manager or unsharing Ad Account access with a Partner will require help from LinkedIn Support

Two-factor authentication is not currently available Business Manager or Campaign Manager - but we working on it now. In the meantime, your employee can turn 2FA on for their LinkedIn profile by following these instructions.

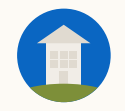

# **Onboarding Considerations**

- Checklist before you get started
- Deciding the best Business Manager Setup for your organization
- Different ways to add Ad Accounts and Pages to your Business Manager
- How prior Ad Account and Page permissions will migrate to Business Manager
- How Agencies and Brands can work together across Ad Accounts and Pages

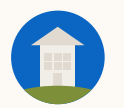

#### **Considerations: Getting Started Checklist**

## Before you go any further…

Here is a checklist of everything we recommend doing before you onboard to Business Manager:

**Identify who will lead onboarding and internal comms** We recommend someone with good visibility across your marketing org and someone in regular contact with your LinkedIn account team.

**Think through how to organize your Business Manager** Do you want one global Business Manager for better visibility? Or are your marketing activities separate across regions or business units?

**Compile your Accounts, Pages, and People**

Identify the employees and their corporate emails you'll invite to Business Manager, as well as your Ad Account IDs and Pages that you need to add.

 $\bullet$ 

 $\bullet$ 

 $\bullet$ 

 $\bigcirc$ 

#### **Decide Agency-Client Ad Account ownership**

Business Manager allows one business to own an Ad Account or Page and others to access it. The smoothest experience is for the company that manages billing be the owner. LinkedIn can support transferring ownership through a support process if both parties agree.

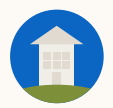

 $\bullet$ 

## Setup Considerations

*A Business Manager is defined by which people, Ad Accounts, and Pages an organization chooses to add to it. You can have One Global Business Manager or multiple divided by Region, Business Unit, or another factor.*

#### **Best if global visibility is top priority**

- ●Supporting all Business Units and Regions requires more Admins who have full Business Manager access.
- May lead to a less organized Business Manager, unless you use consistent naming conventions.

Note: You can have Ad Accounts with different billing and currencies in the same Business Manager.

### **One Business Manager COLL CONGITY Multiple Business Managers**

#### **Better if you need tighter control over a set of Accounts & Pages**

- Requires more upkeep to maintain global visibility across many Business Managers.
- An asset can only be owned by one Business Manager but shared with others. If an asset like a Page needs to be used by many different regions or business units, the owner must share it with them.

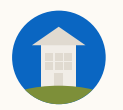

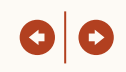

*There are two ways to add Ad Accounts to your Business Manager that are determined by Account ownership.*

**Use this option if your business owns the Ad Account (recommended if you pay the bills)**

- Users with legacy Ad Account access will appear in Business Manager and can be invited by an *Admin* to migrate to Business Manager, removed from the Ad Account, or left alone.
- *Admins* can assign people any role on the Account.
- Matched Audiences created in these Ad Accounts can be shared to other Ad Accounts by *Admins*.
- Ad Account *Billing Admin* can only be managed through Business Manager if the person has accepted their invite to Business Manager.

#### **C** Own the Ad Account **Request Access to an Ad Account**

**Use this option if it's another business's Ad Account**

- Admins can only assign their people the roles the owner specifies.
- Owner can remove your Ad Account as desired and your people will lose access.
- You will only be able to manage permissions through Business Manager, but the other business can keep using Campaign Manager.
- Your Business Manager users with Ad Account access can create, edit, and delete Matched Audiences. However, these audiences cannot be shared across Ad Accounts.
- Business Manager must be granted *Billing Admin*  access to the Ad Account to manage *Billing Admin* role from Business Manager.

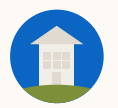

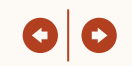

*After your Business Manager has connected an Ad Account to it, permissions will migrate to and be exclusively managed from Business Manager.* 

#### **User Invited to Business Manager**

**We recommend inviting all existing Ad Account users to Business Manager**

- They will have their prior access automatically migrated to Business Manager.
- Permissions can be edited in Business Manager.
- Someone can be removed from Business Manager, which will automatically remove them from any Ad Account or Page they have access to through Business Manager.

#### **User Not Invited to Business**   $\bullet$ **Manager**

#### **Not Recommended**

- They will retain access to the Ad Account unless explicitly removed by a *Business Manager Admin*.
- These people must be invited to Business Manager first before their roles can be updated which can be done easily from the people page in Business Manager.
- Removal can be done from Business Manager across all Ad Accounts and Pages that are part of your Business Manager.

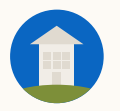

#### **Considerations:** Adding Pages

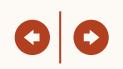

*There are two ways to add Pages to your Business Manager that are determined by Page ownership.*

### $\bullet$

**Use this option if the Page belongs to your business** 

- A *Page Super Admin* must be added to the Business Manager before an ownership request can be sent.
- *Business Manager Admins* and *Page Super Admins* can assign people Page access across all roles.
- *Business Manager Admins* can share the Page with other Business Managers so they can assign their people access. For example, if your organization works with agencies that require Page access.

#### **Add the Page <b>Request Access to the Page**

#### **Use this option if it's another business's Page**

- *Business Manager Admins* can only assign their people Page access to the roles the *Page Super Admin* specified.
- *Business Manager Admins* cannot share the Page to other Business Managers.

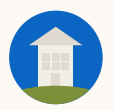

#### **Considerations: Page Permissions Once In Business Manager**

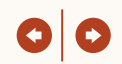

*Once a Page is added, managing Page access can be done in Business Manager by Business Manager Admins or Page Admins. Page Admins can keep managing access from Pages for a few months after the release as well.* 

#### **User Invited to Business Manager**

#### **We recommend inviting all existing Page users to Business Manager**

- They will have their prior permissions automatically migrated to Business Manager for all Page roles.
- Permissions can be edited in Business Manager by *Business Manager Admins* or *Page Super Admins*.
- Someone can be removed from Business Manager, which will automatically remove them from any Business Manager Page.

#### **User Not Invited to Business**   $\bullet$ **Manager**

#### **Not Recommended**

- They will retain access to the Page and can continue to work like normal.
- Super Admins can still manage page access, but a few months after the initial release, they must be onboarded to Business Manager to do so.
- Permissions, including removal, can only be managed on a single Page versus across Pages available in Business Manager.

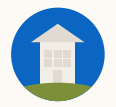

#### **Considerations:** How to work with other Businesses?

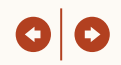

*Partnerships allow two Business Managers to share access to specific Ad Accounts and Pages, so each business can manage their own employee's access for as long as necessary.* 

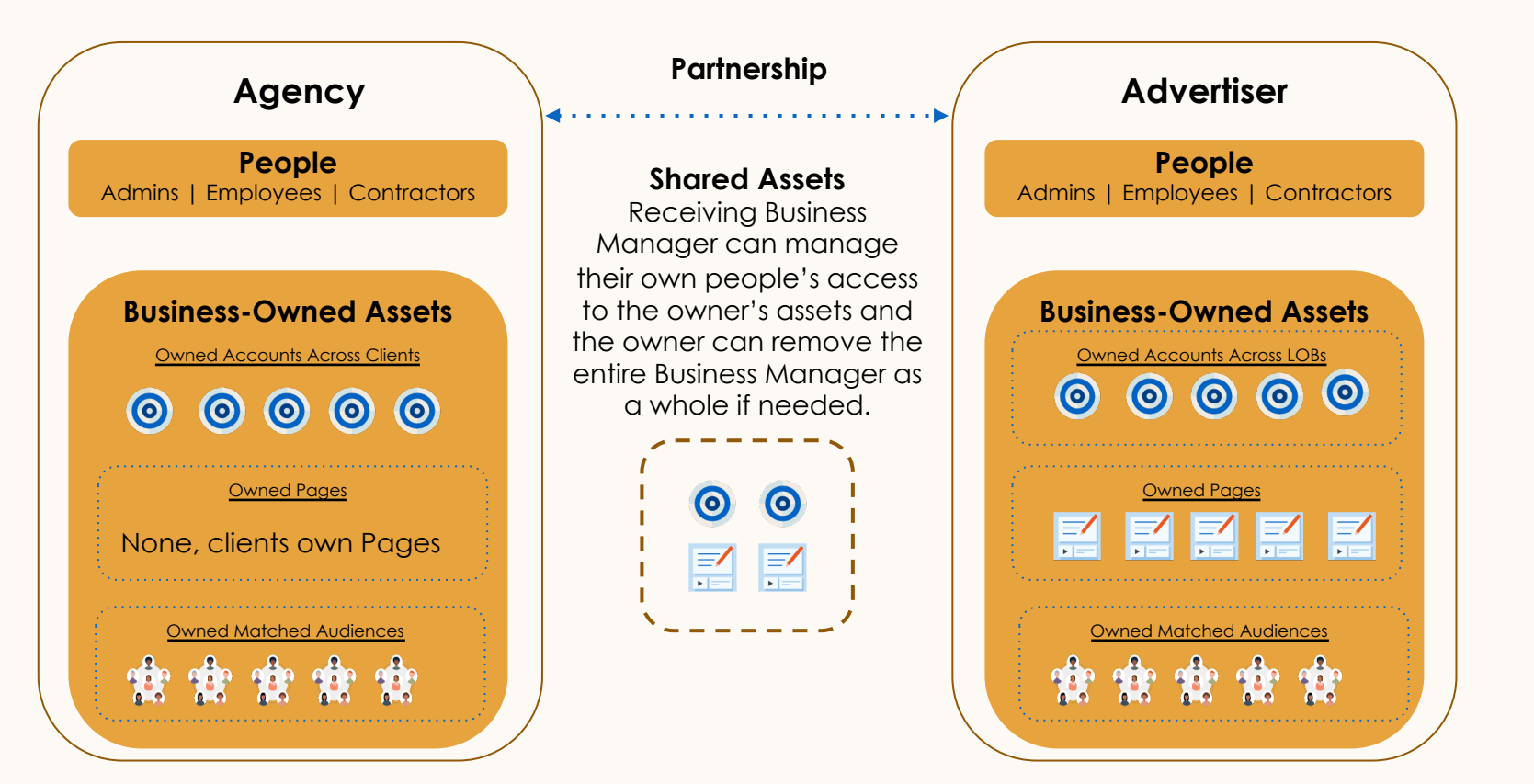

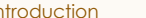

# How to set up Business Manager

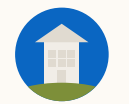

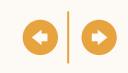

## Before onboarding, review role definitions and when to use each. Admins lead onboarding.

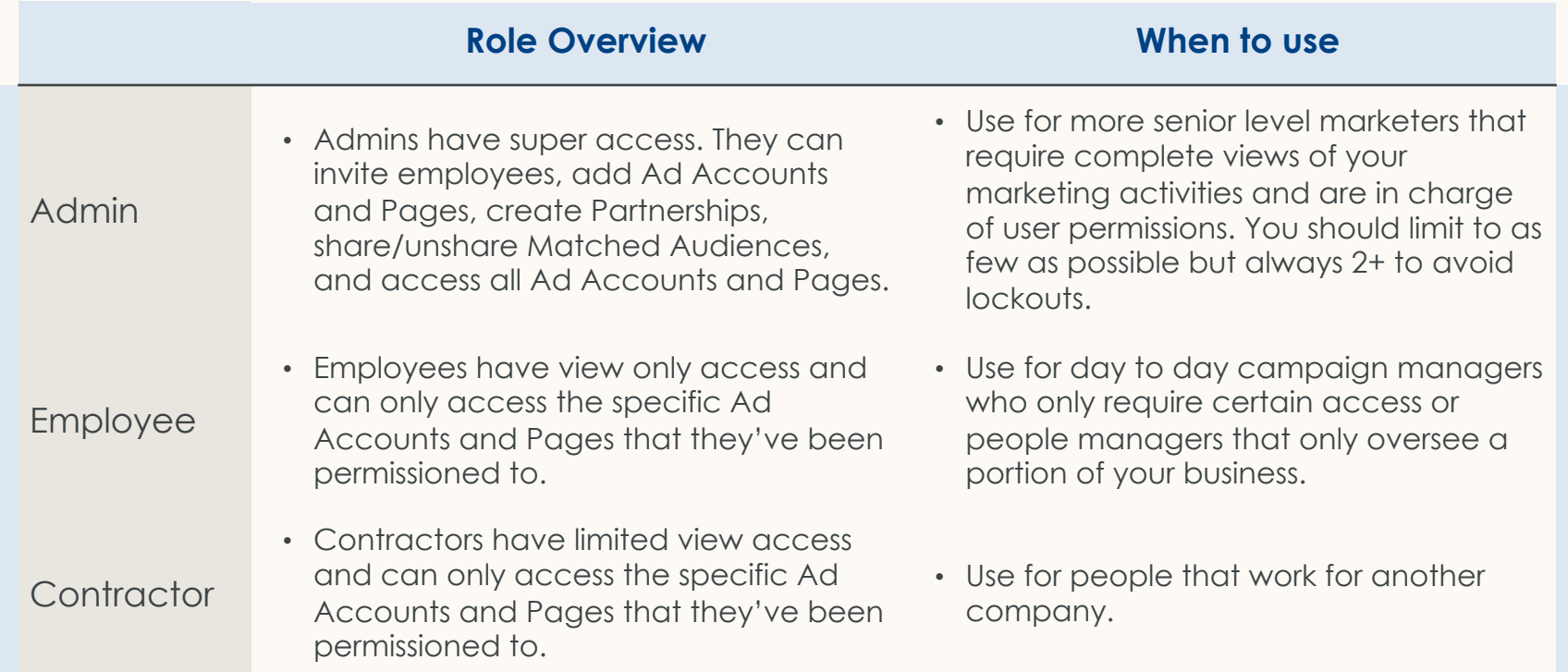

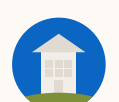

#### **Onboarding: Role Definitions**

## In addition to Business Manager roles, Admins then assign Page and Ad Account specific ro

#### **Ad Account Roles Page Roles**

- Billing Admin
- Account Manager
- Campaign Manager
- Creative Manager
- Viewer
- Super Admin
- Content Admin
- Curator
- Analyst
- Sponsored Content Poster
- Lead Gen Form Manager
- Pipeline Builder

Definitions for these roles can be found within Business Manager or the LinkedIn Help Center (Ad Account roles, Page Admin Roles, Paid Media Roles).

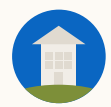

## Onboarding Steps

- **1** Create your Business Manager
	- **2** Invite Admins
- 
- **4** Add Pages
- **<sup>5</sup>** Review Access to invite remaining users
- **6** Setup Partnerships

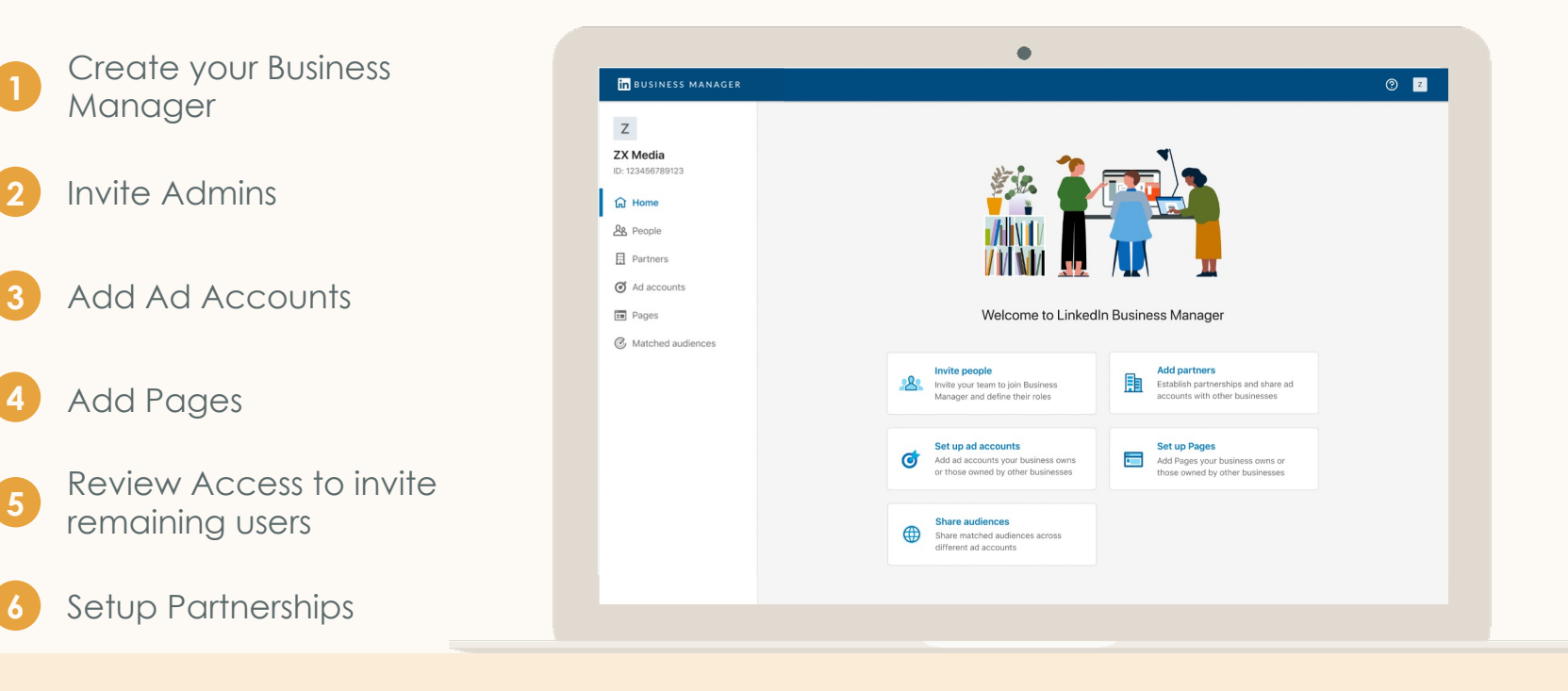

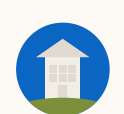

### **Create your Business Manager**

## Click Create to get started

Creation available from LinkedIn Ads website

We suggest incorporating Parent Company and Subsidiary/ Geo/ Business Unit into your Business Manager Name (e.g. LinkedIn North America Business Manager)

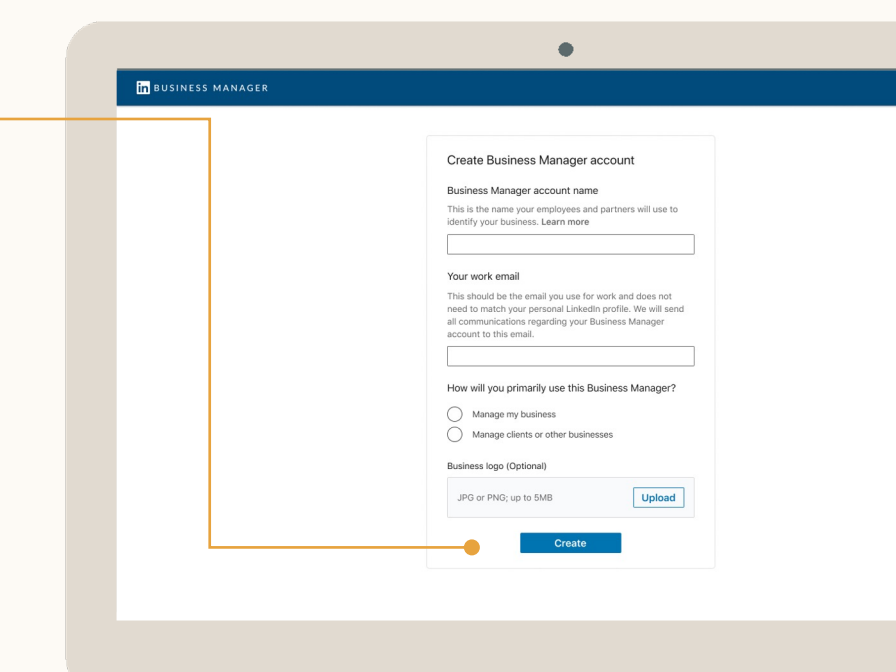

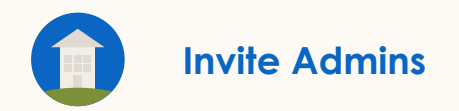

## Click Invite People, start with Admins

Invite people using their work emails. These emails don't need to be associated with their LinkedIn profiles.

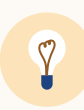

**Tip:** Colleague can't find their invite? Click the Ellipsis next to their name and select *Resend.*  You can send the email again or copy a personalized link for your colleague to follow.

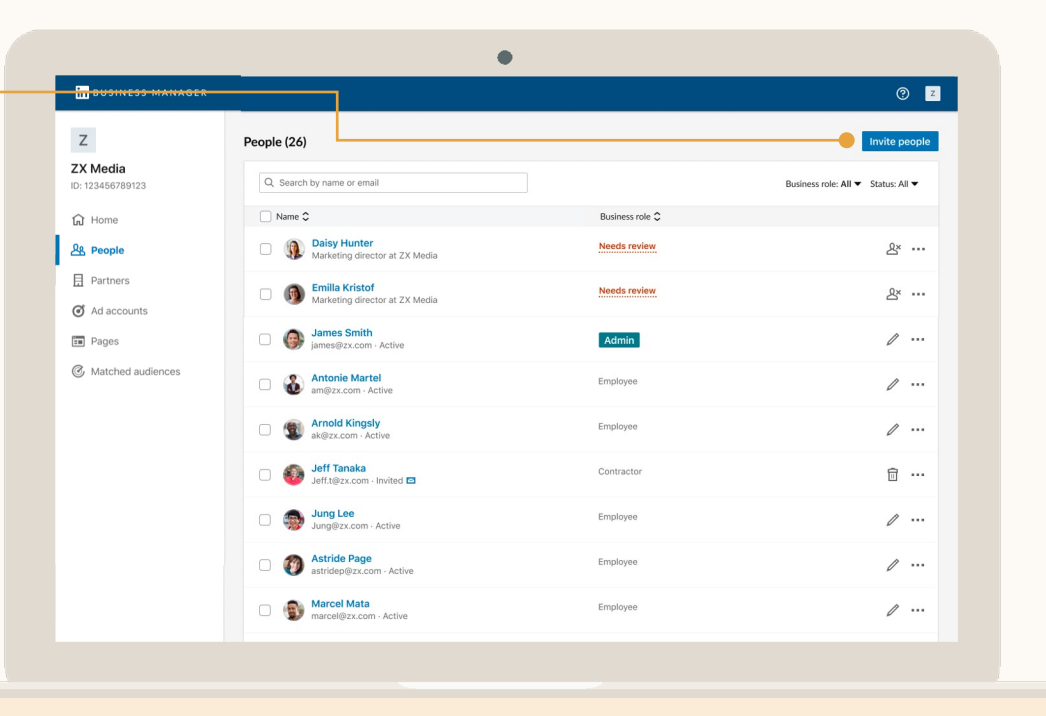

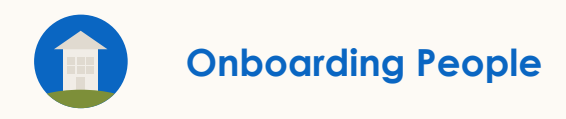

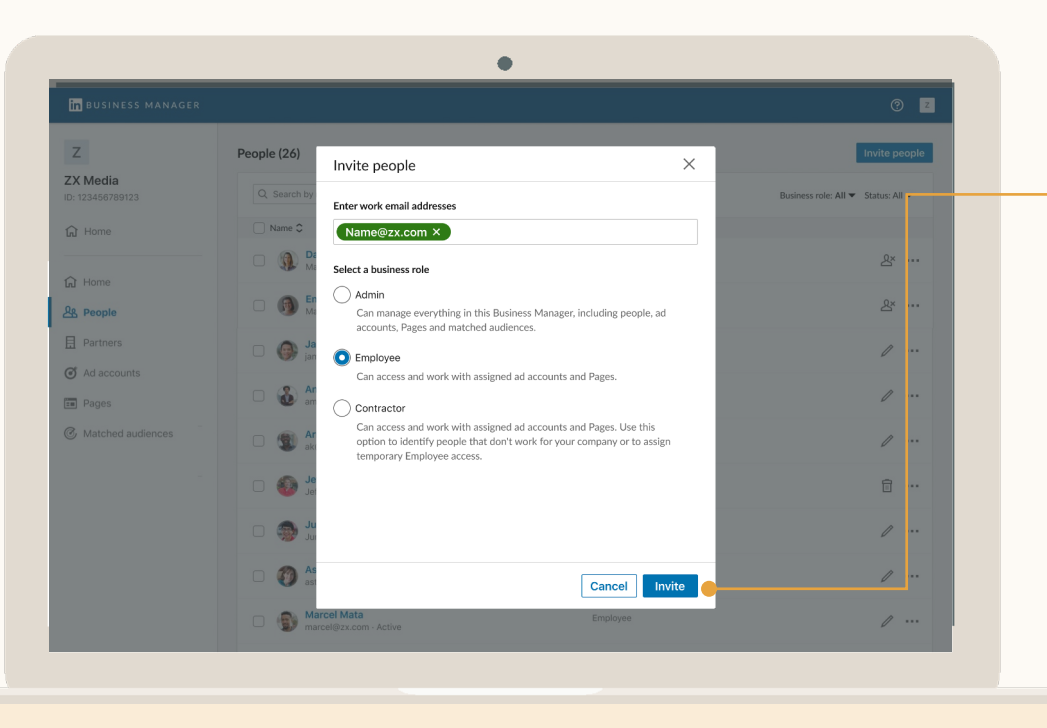

## Next, Select their Role

Add a comma in between emails to invite multiple people at once.

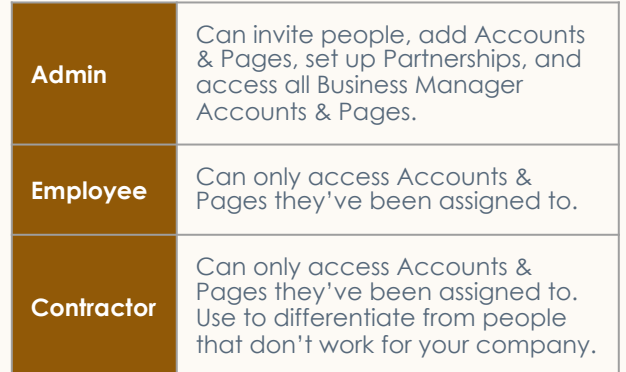

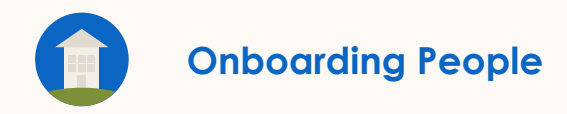

## People must accept an email invitation

- This creates a *Business Manager Profile* for that person.
- 
- They will use it to access Business Manager Ad Accounts & Pages moving forward.
- 
- They will retain access to any Ad Accounts and Pages they had access to prior to Business Manager.

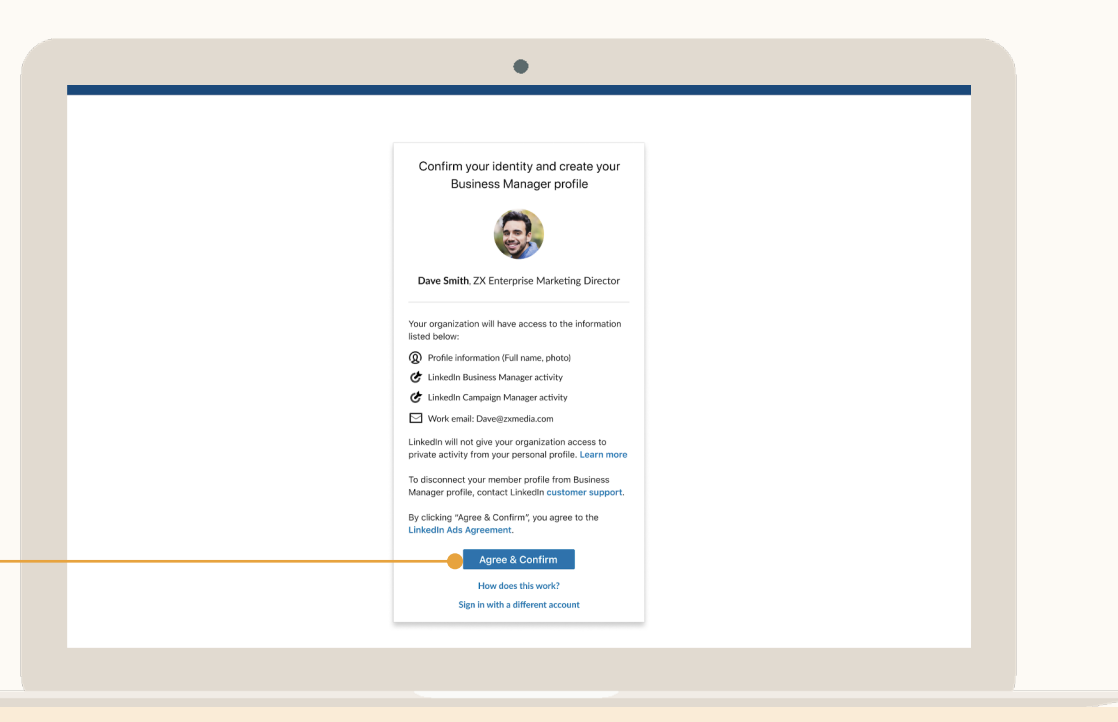

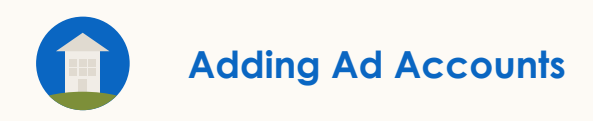

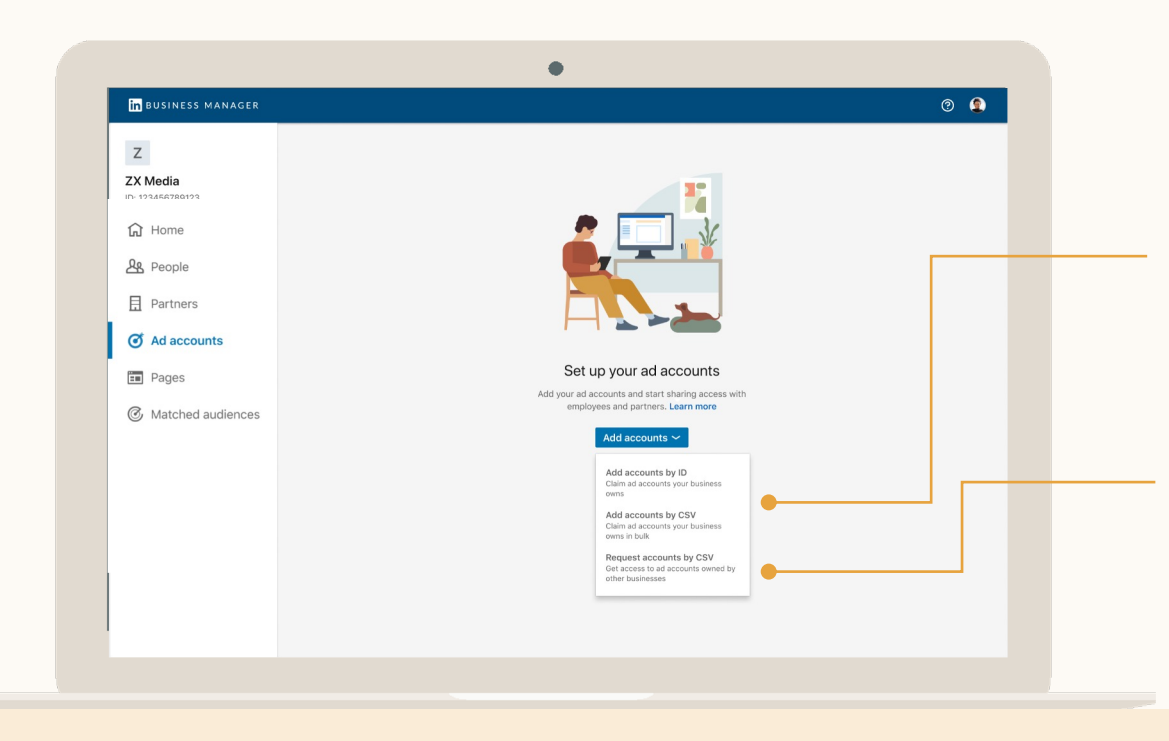

## Click Add Accounts and Select Type

#### **Add Accounts by ID or CSV**

Use this option if your business is the owner of the Ad Account. To get the best experience, we recommend the business responsible for billing be the owner.

#### **Request Access by CSV**

Use this option if another business should be the owner of the Ad Account, and people from your business need access to it.

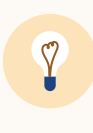

**Tip:** If you want access to an Ad Account of a business that has a Business Manager, don't use 'request access'. Have them claim the account first and share it to you using a Partnership.

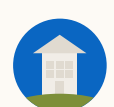

### Adding Ad Accounts: Option 1, owning ad account

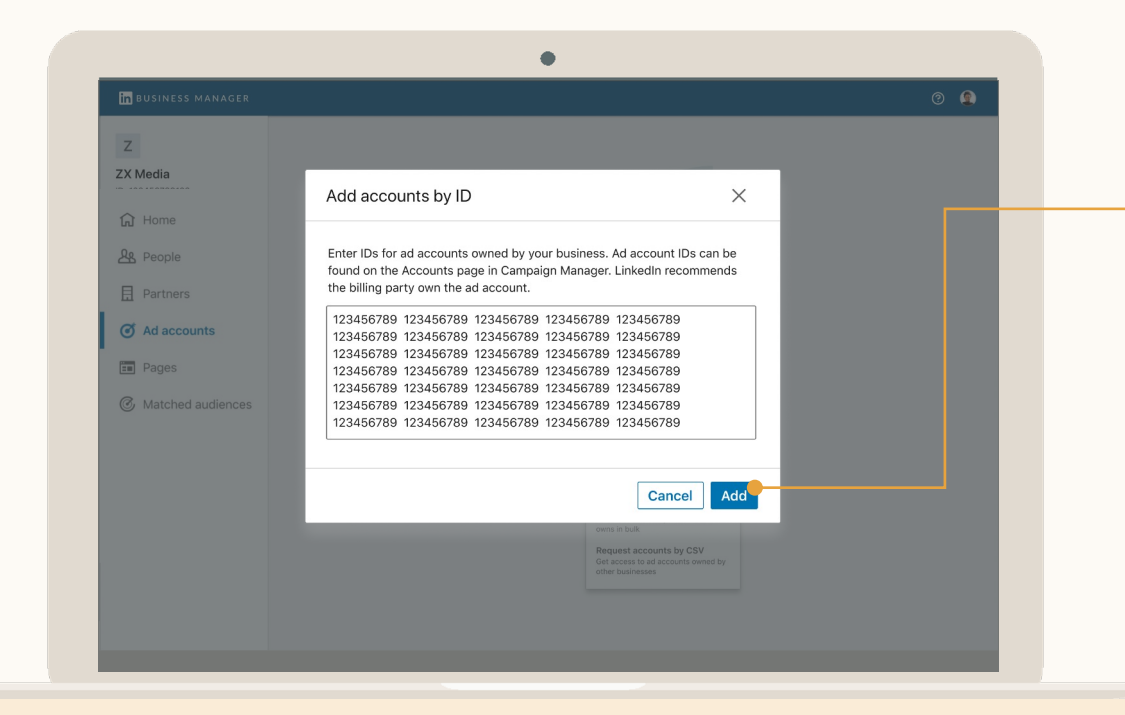

**Option 1: Ownership**

## Enter Ad A IDs with Spa **Between E**

Ad Account IDs are 9 that can be found in in Campaign Manag Ad Accounts, there's Account limit.

From the previous sc accounts by CSV to template to add Acc upload. You can add

If the person adding **Account Manager, it** approved. Otherwise to **Account Manage** 

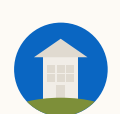

### Adding Ad Accounts: Option 2, requesting access

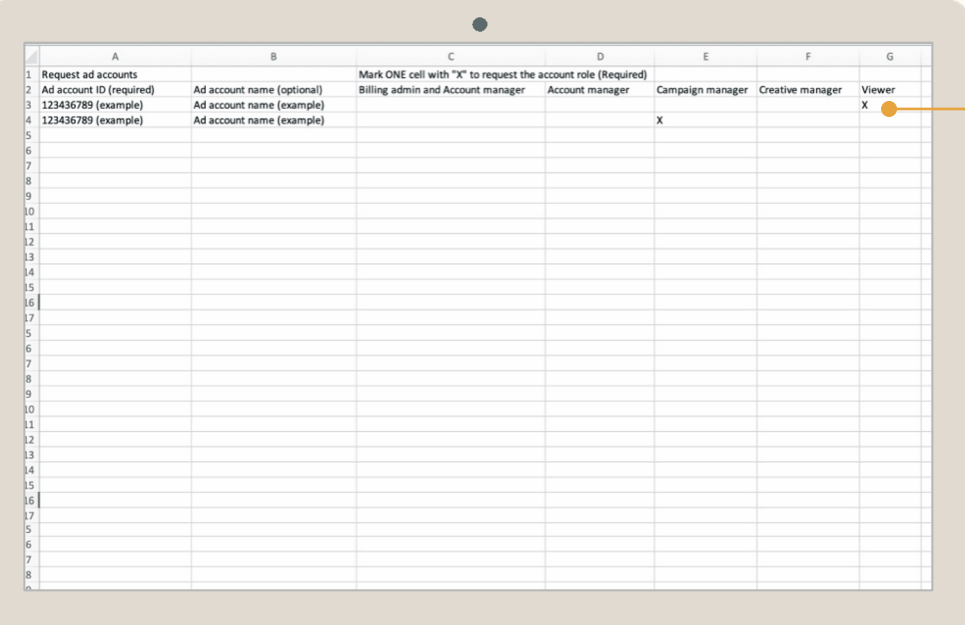

### **Option 2: Requesting**

## When requ access, inc your role

You must use a CSV file and your business needs. Mark c the desired role. If approve highest role you can assign on the Account.

If requesting Ad Account a use this language to send to Account Manager about th

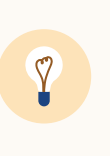

**Tip:** If the Ad Accour business that has Bus don't use this option. Manager Partnership business share Ad A you. Use this option i does NOT use Busine

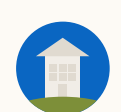

### **Ad Accounts:** Approving Ad Account Requests

## Received a Request?

*Account Managers* can approve the request in Campaign Manager by clicking their profile picture in the upper right corner and clicking *Business Manager Requests.*

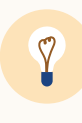

**Tip:** If you know the *Account Managers* on the Ad Account, send them a heads-up email. There is a drafted email in this guide's resource section!

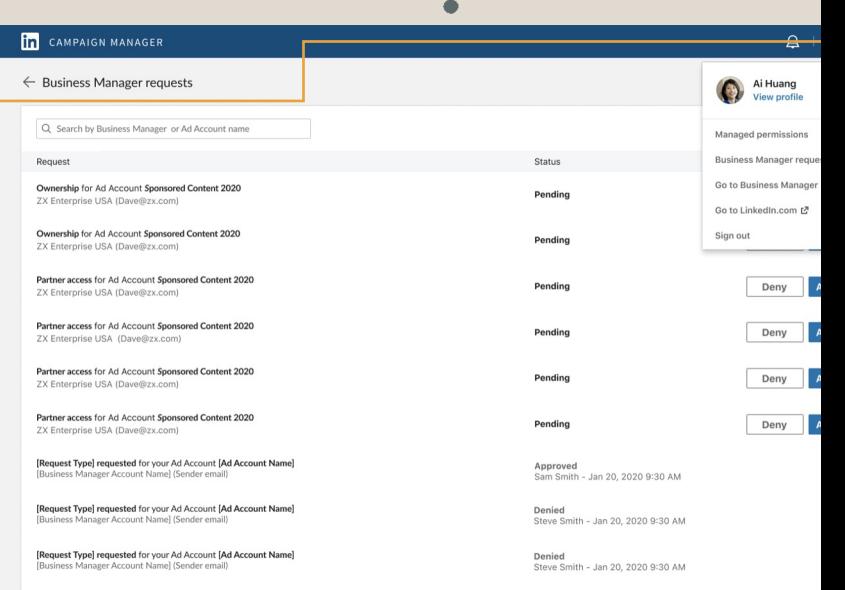

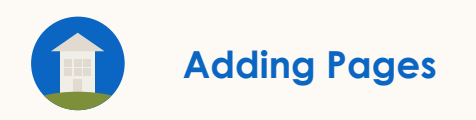

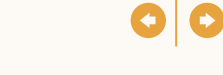

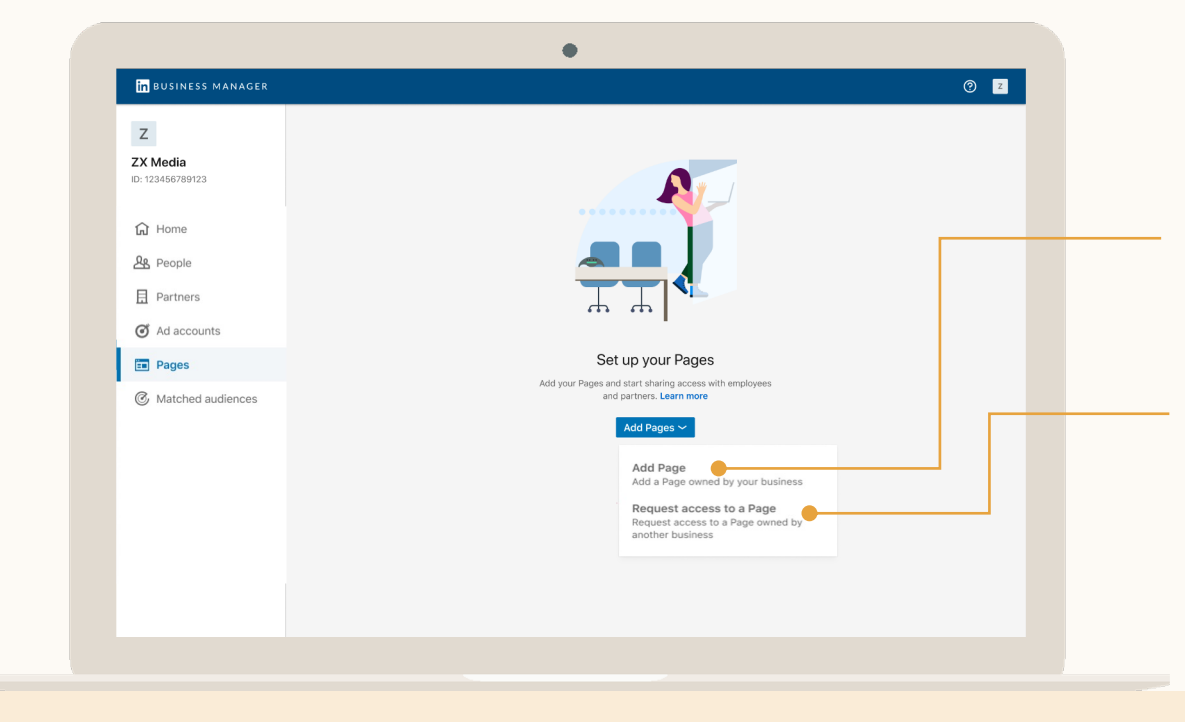

## Click Add Pages and Select Type

#### **Add Page**

Use this option if the Page belongs to your company. You can add your Business Manager people to this Page as well as share Page access to another Business.

#### **Request to a Page**

Use this option if it's another businesses Page and they don't have their own Business Manager. If they do, have them share Page access with you via a Business Manager Partnership.

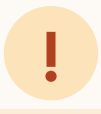

**Important:** Before you can request to own a Page, an existing Page Super Admin must have already been invited to your Business Manager.

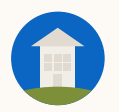

#### **Adding Pages:** Option 1, owning a Page

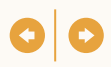

#### **Option 1: You own the Page**

## Search for the Page you want to add

You must first add a *Page Super Admin* to your Business Manager, before you can send an ownership request. After Page *Super Admins* approve the request, you can add people from your Business Manager to that Page.

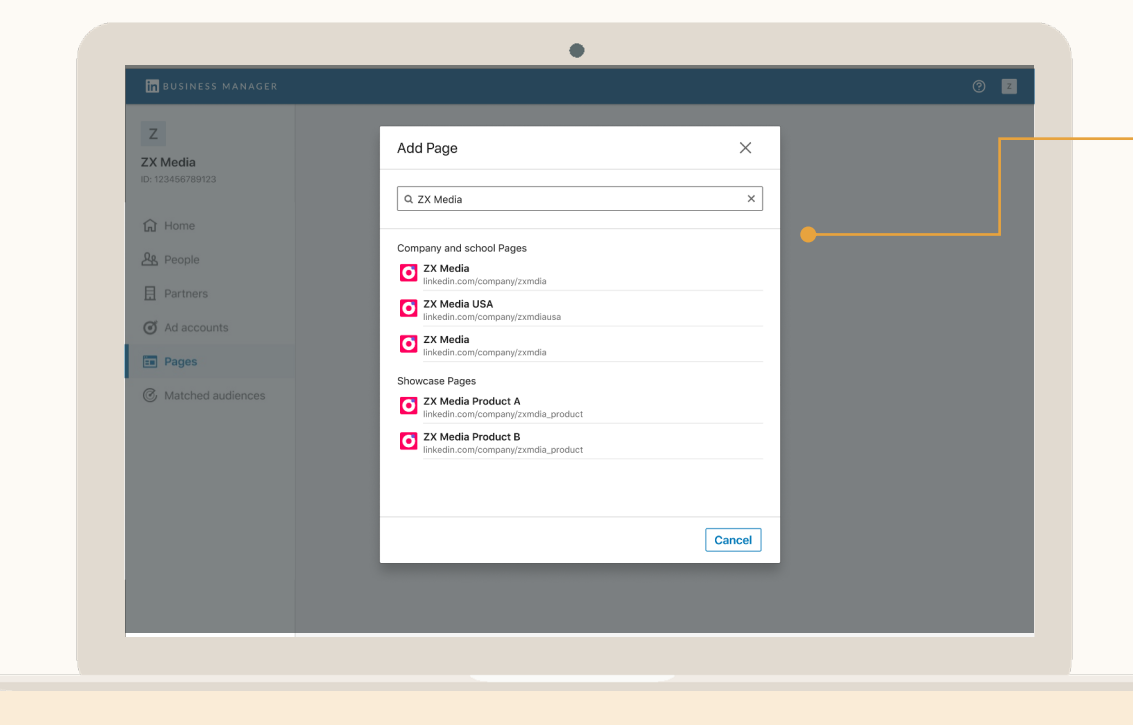

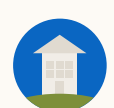

#### Adding Pages: Option 2, requesting access to a Page

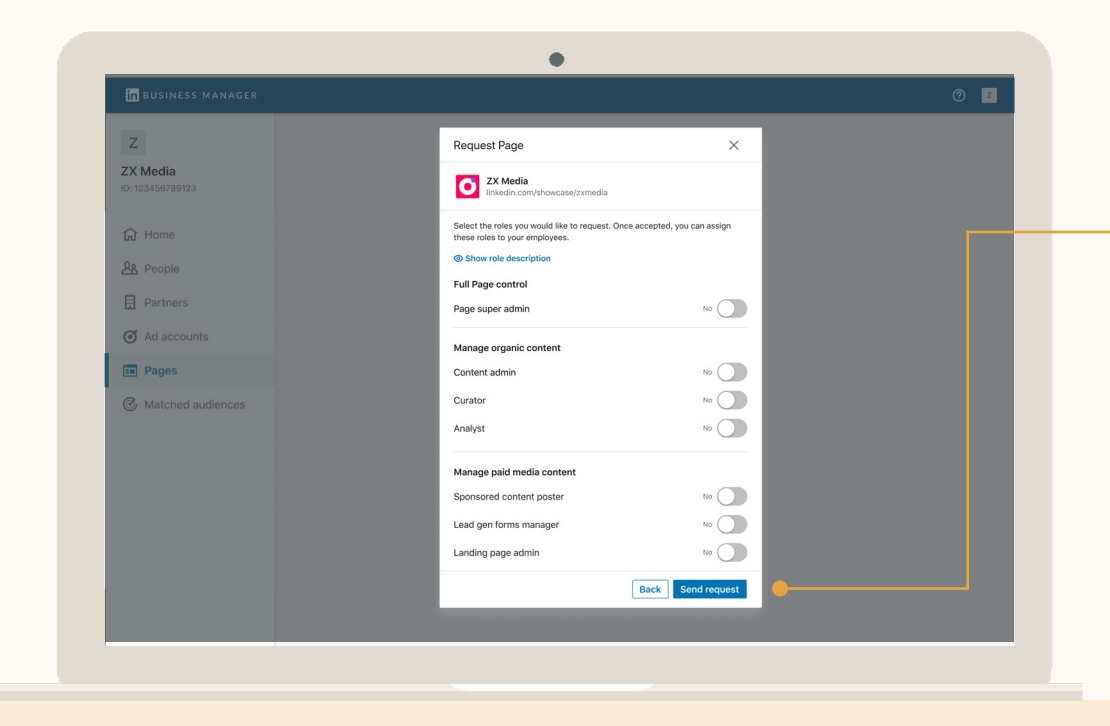

### **Option 2: Requesting**

## If you don't the Page, re access

When *Requesting Access*, Page roles you need. Learn

Use this option if you're ad another company and the Business Manager. If the company Business Manager, have th access with you through a

If requesting Page access, language to send to the Pa about the request.

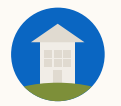

## Received a Request?

*Page Super Admins* can approve requests by selecting the *Admin Tools* dropdown and *Manage Admins.* If it's an ownership request, only the *Super Admins* that have been invited to Business Manager can approve.

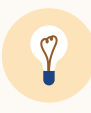

**Tip:** If you know the *Page Super Admins,* send them a heads-up email, as this will be the first time they have seen this request.

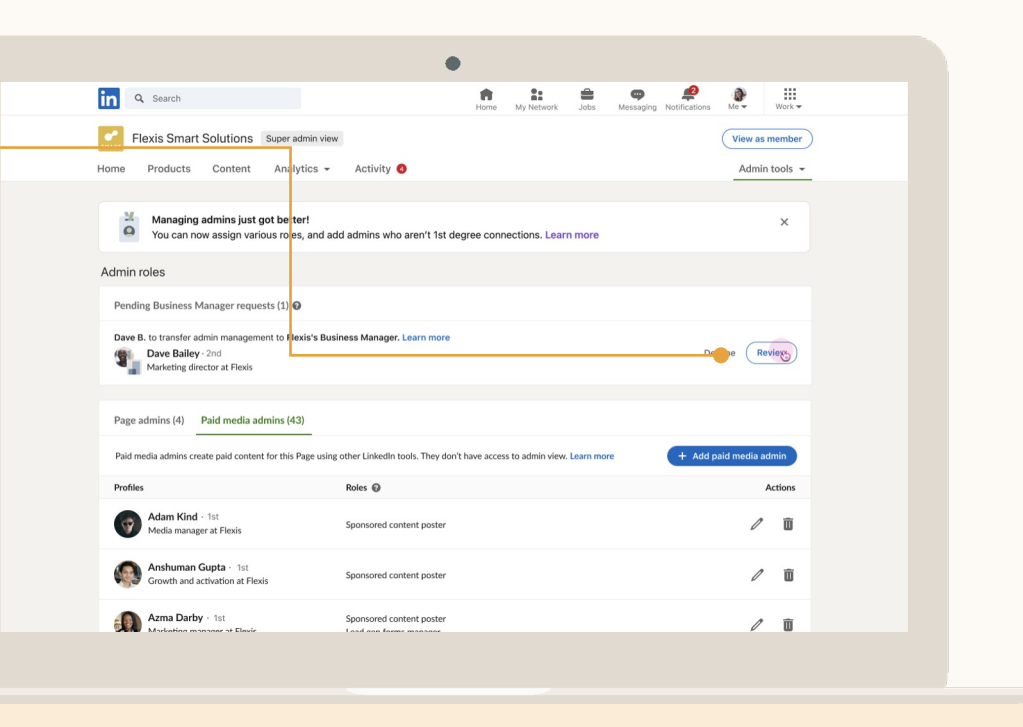

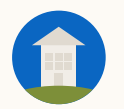

## Click the person that needs review

The Business Role "Needs review" indicates the people that had access to the Ad Accounts and Pages before you added them to Business Manager, but haven't been invited to Business Manager yet.

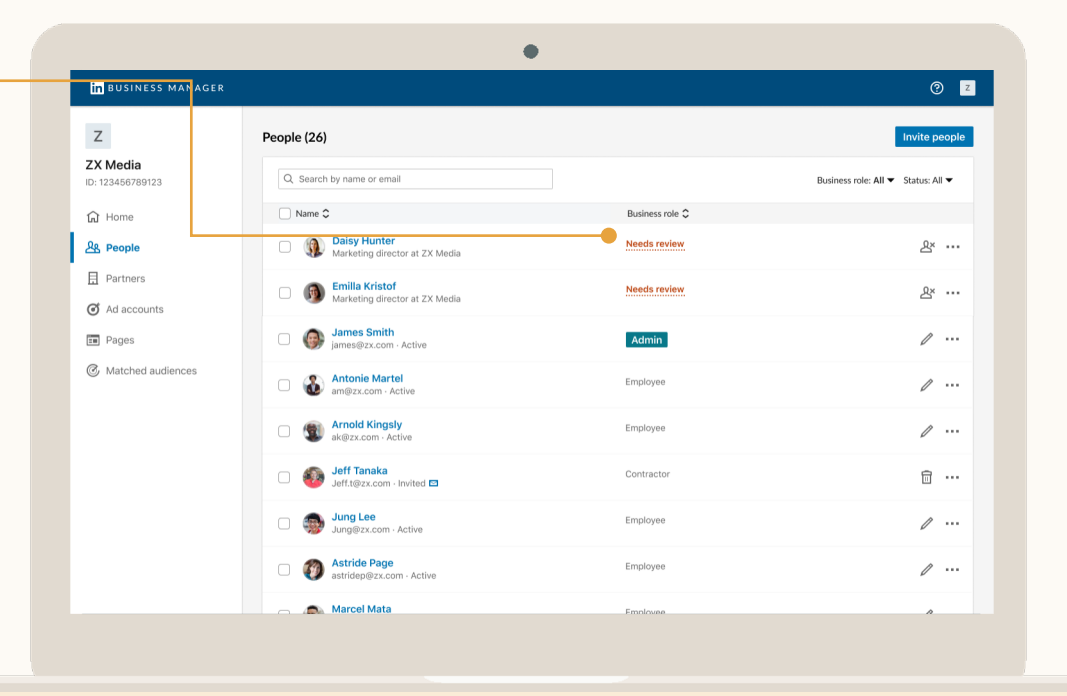

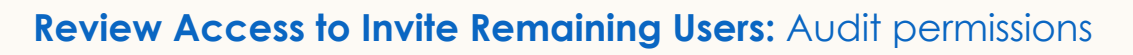

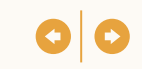

## Review Access

View which Ad Accounts and Pages someone can access.

- 1. Existing Employees: Invite them to Business Manager.
- 1.Former Employees: Remove them so that they lose access to all your Accounts & Pages.
- 1.Other companies: (eg agencies) have them create their own Business Manager so you can share Ad Account and Page access with them through a Partnership.

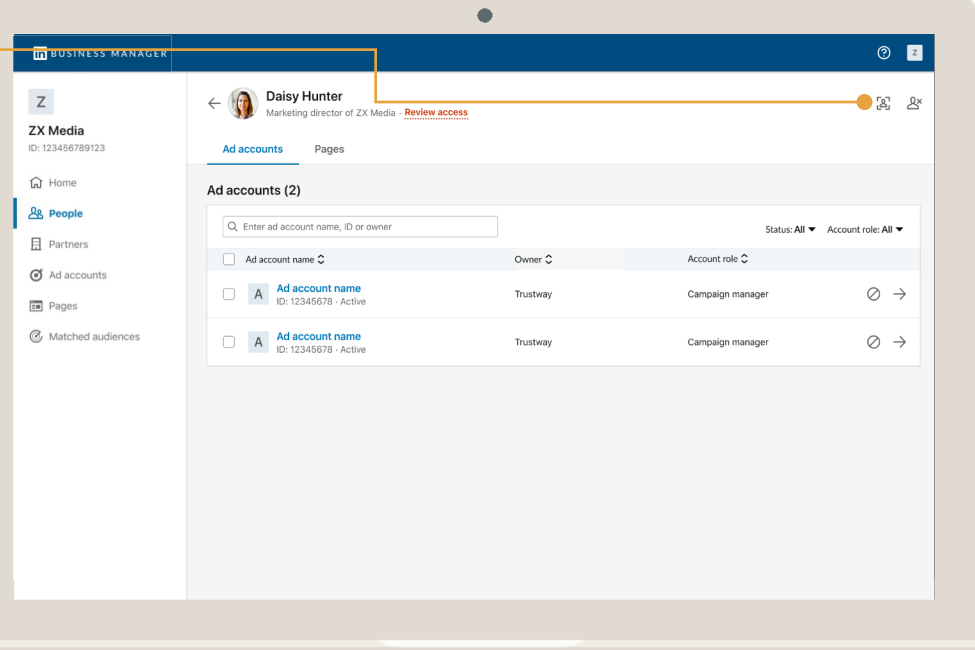

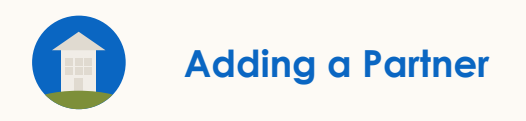

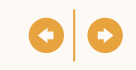

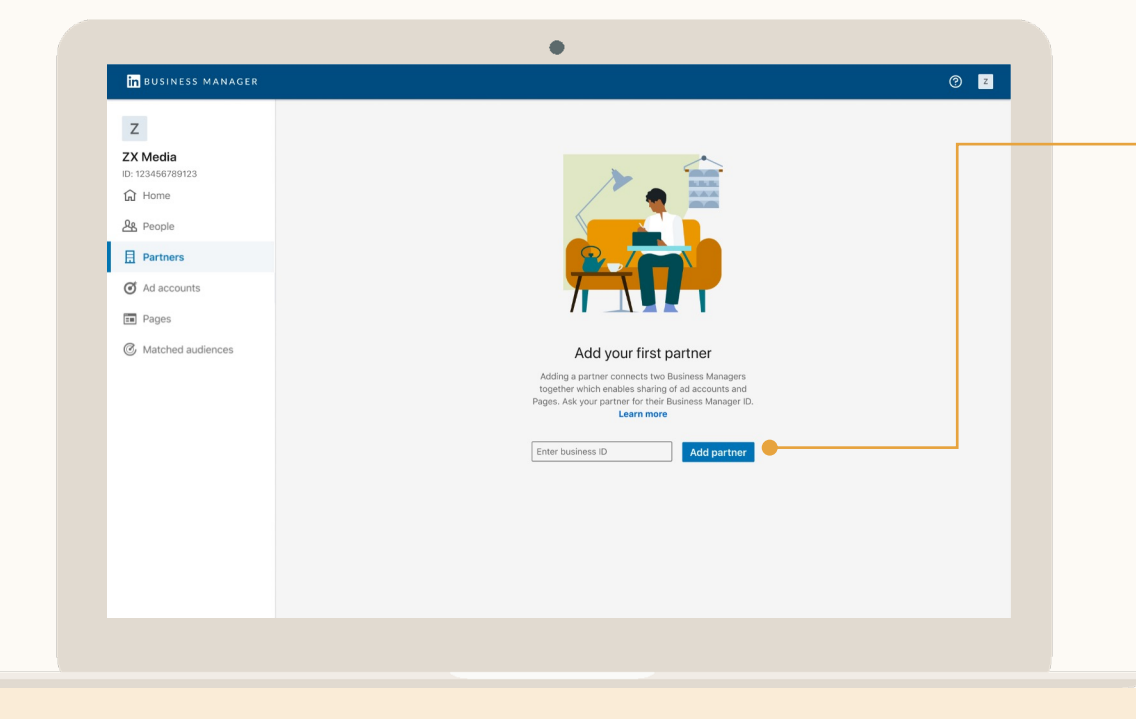

## *Admins e*nter the Partner's Business Manager ID

- Business Manager IDs can be found under the Business Manager name.
	- Both businesses must have Business Managers to set up a Business Manager Partnership.
	- Ad Accounts and Pages are never automatically shared with a Partner.

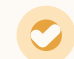

Only *Admins* can add Partners.
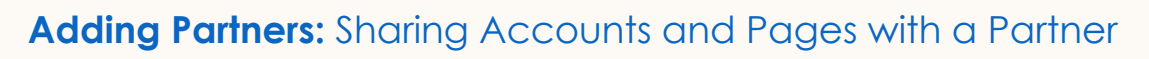

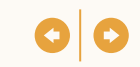

#### View Your **Partners**

Click *Partners* to view. See what you've shared with them and what they've shared with you.

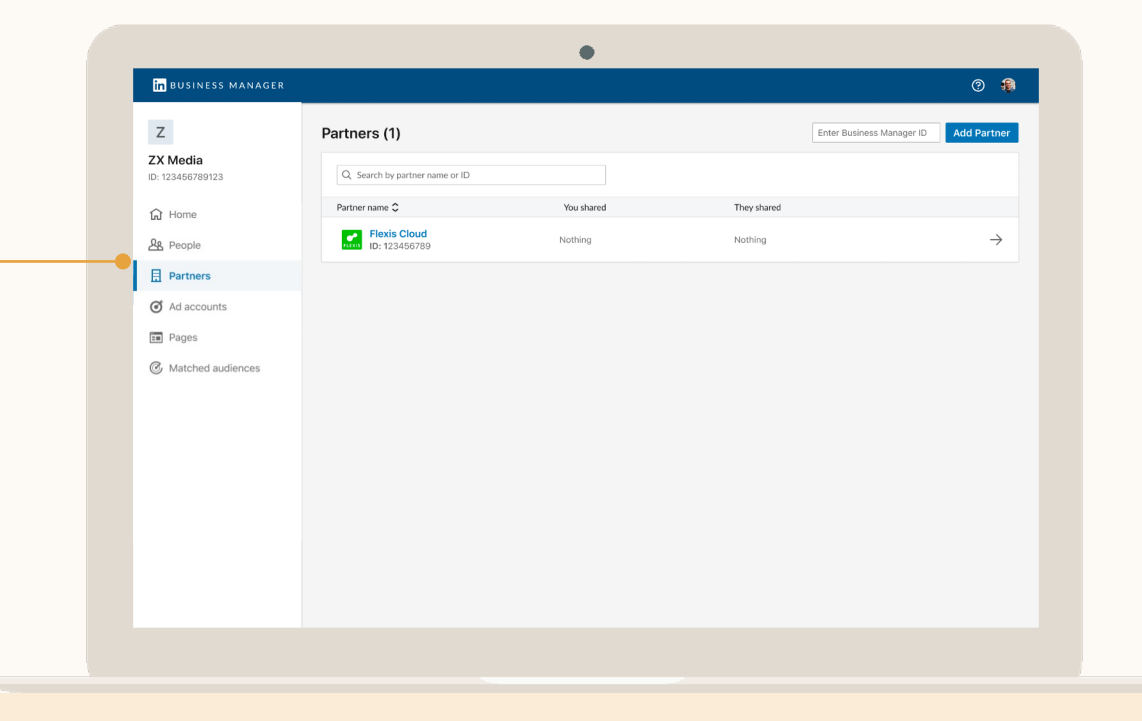

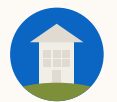

### Click on a Partner to start sharing Accounts & Pages

Click *Share Ad Accounts* to select which of your Business Manager Ad Accounts or Pages to share with the Partner.

Partners cannot reshare Ad Accounts or Pages to another business.

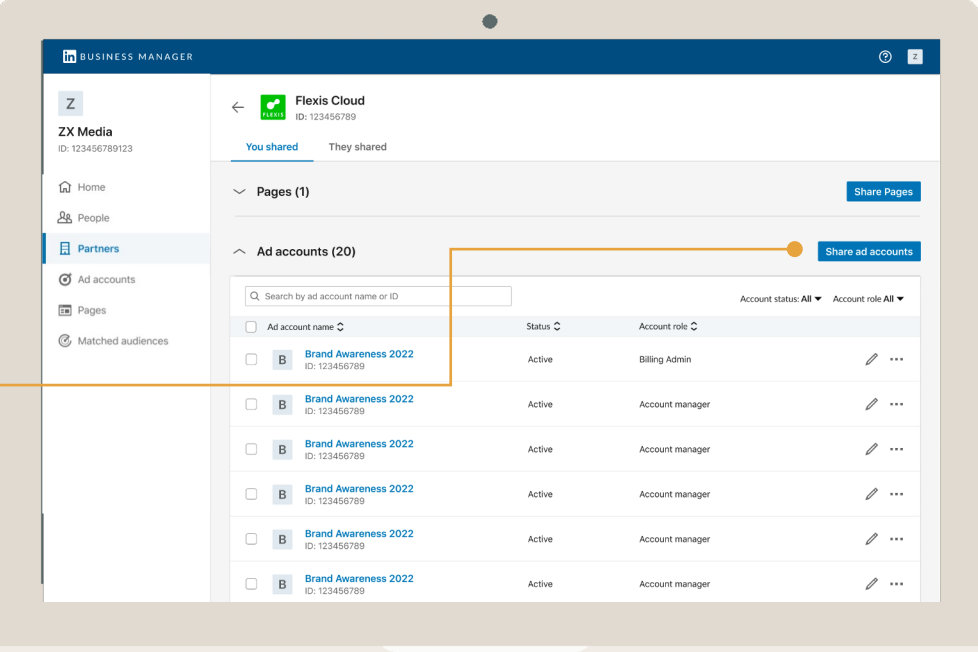

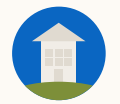

### Select Accounts and Assign a Role

This is the highest role your Partner can assign people on your Accounts.

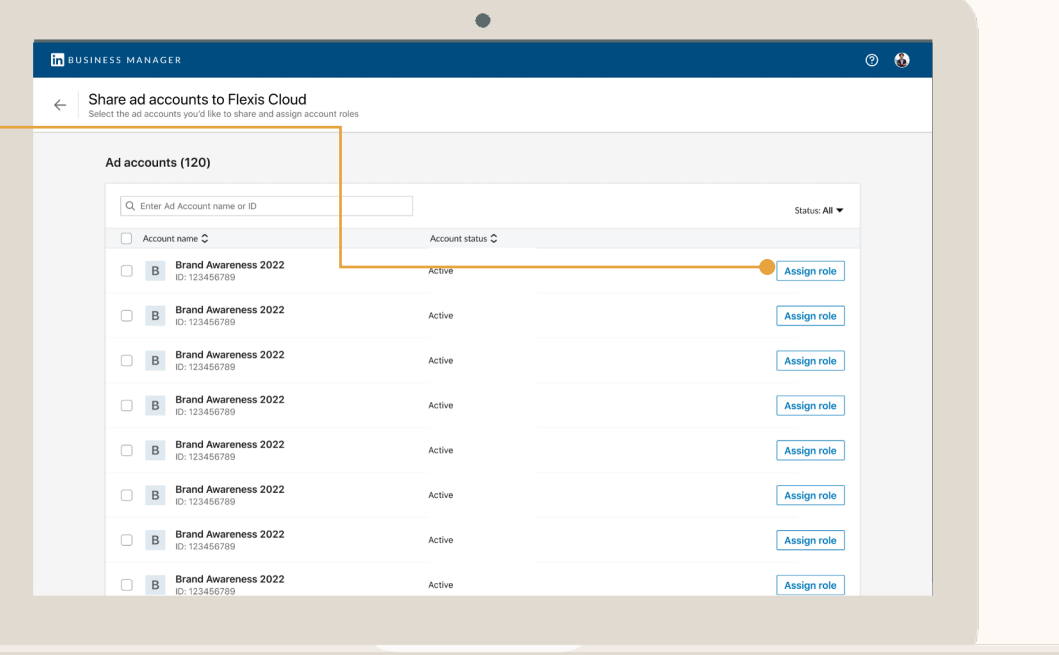

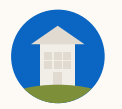

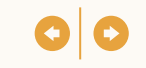

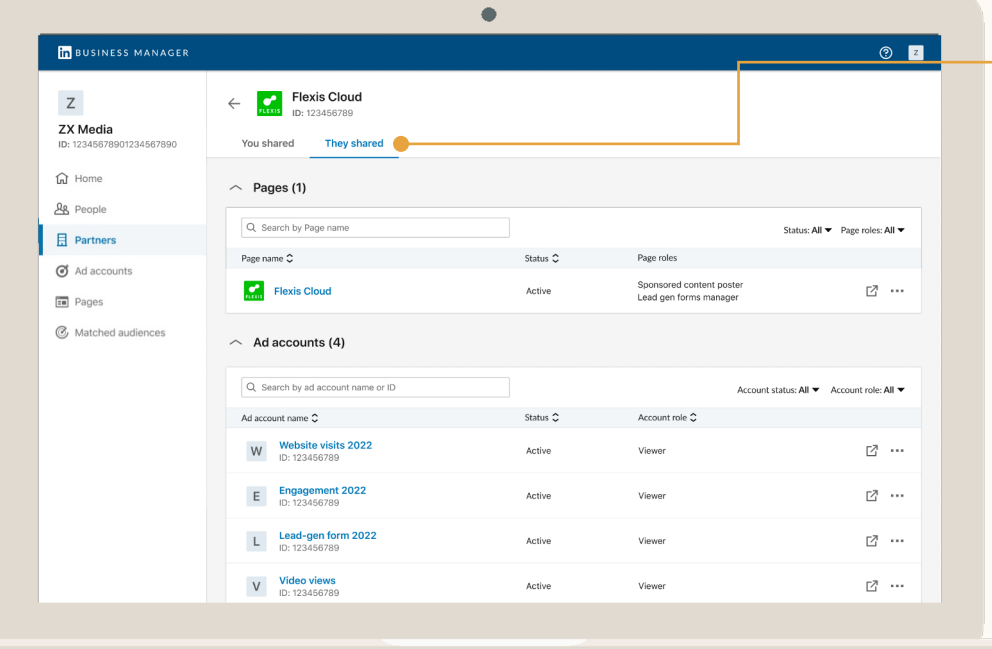

#### Partners can then Share Accounts & Pages with you

By clicking the *They Shared* tab from the Partner Profile page, you can see the Ad Accounts and Pages that your Partner shared with you.

Your *Admins* can now add people to those Ad Accounts and Pages at the roles specified by your Partner.

# Using Business Manager

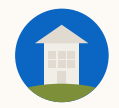

## Business Manager Use Case Scenarios

People Management

Ad Account Management

Page Management

4

1

2

3

Partner Management

 $\mathbf{b}$ 

Audience Sharing

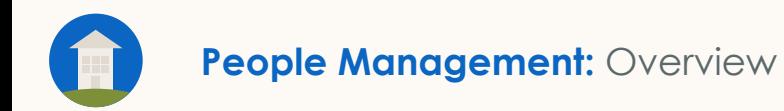

## People Management

- Adjust Business Manager roles including employee removal
- Audit an individual's access across Accounts and Pages
- Add or remove someone from many Accounts or Pages at once

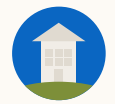

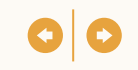

#### People management allows you to easily control access across Ad Accounts and Pages

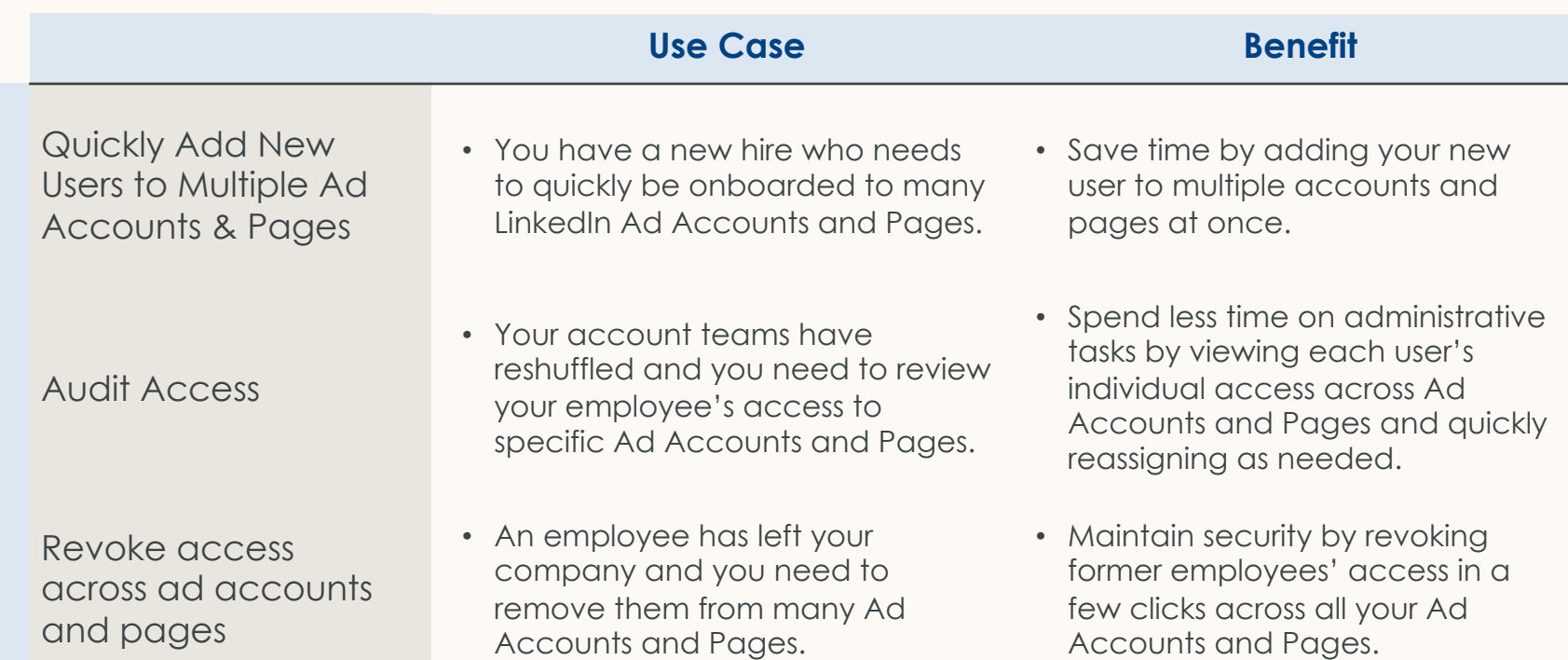

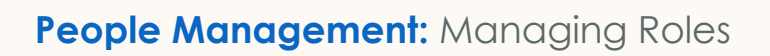

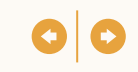

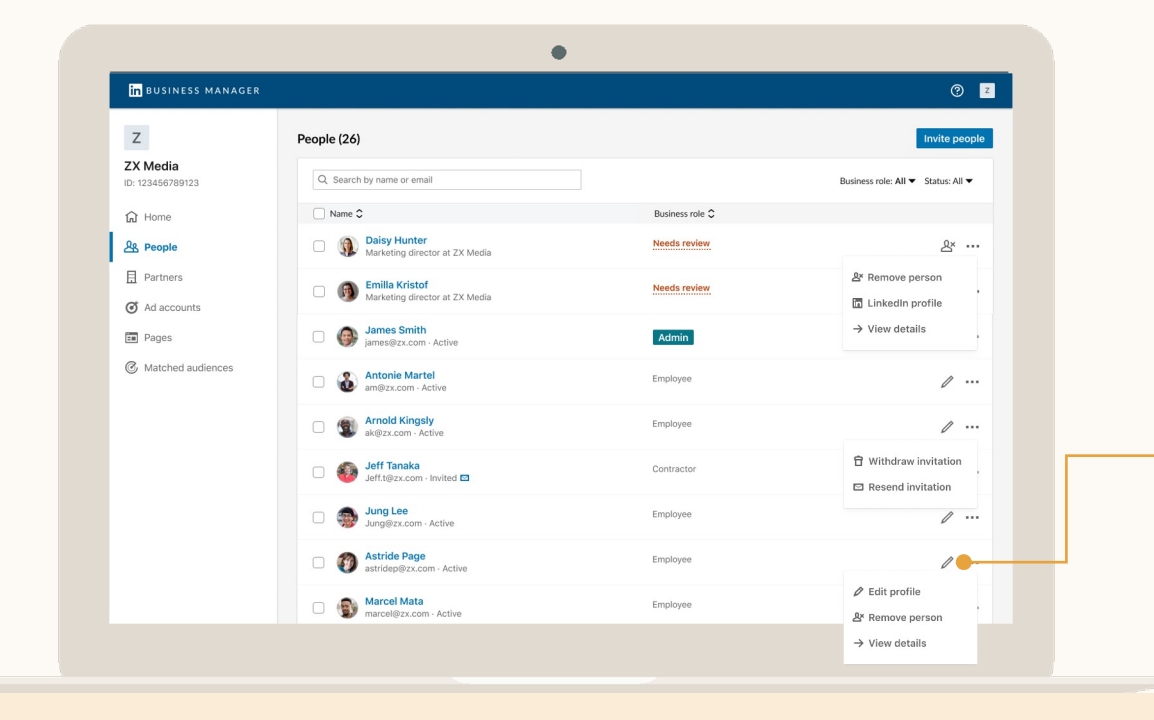

#### Manage Business Manager Roles

*Admins* can select the checkbox next to people to remove them. If removed, they'll lose access to Business Manager and any Ad Accounts and Pages they've been assigned.

By clicking the pencil icon, you can edit someone's Role or remove them.

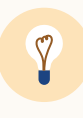

**Tip:** Colleague can't find their invite? Click the Ellipsis next to their name and select *Resend.* You can send the email again or copy a personalized link for your colleague to follow.

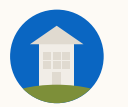

#### **People Management:** Viewing Access

### Click on a Person to View their Access

You can see all the Accounts and Pages that someone can access and their roles.

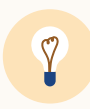

**Tip:** Use this view if you need to manage someone's access to multiple Ad Accounts and Pages.

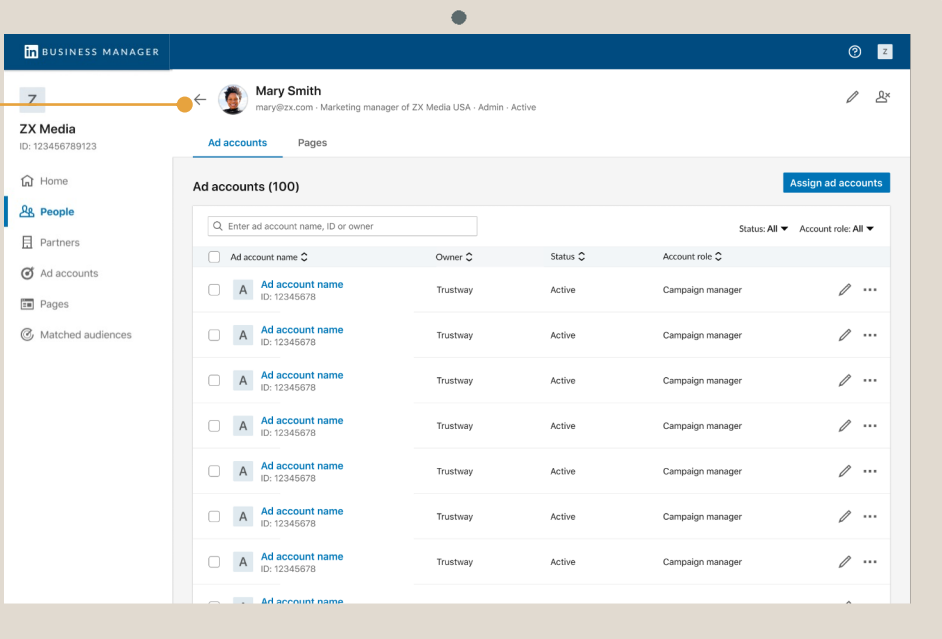

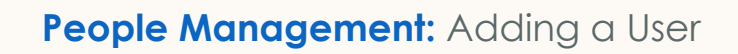

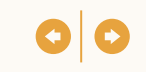

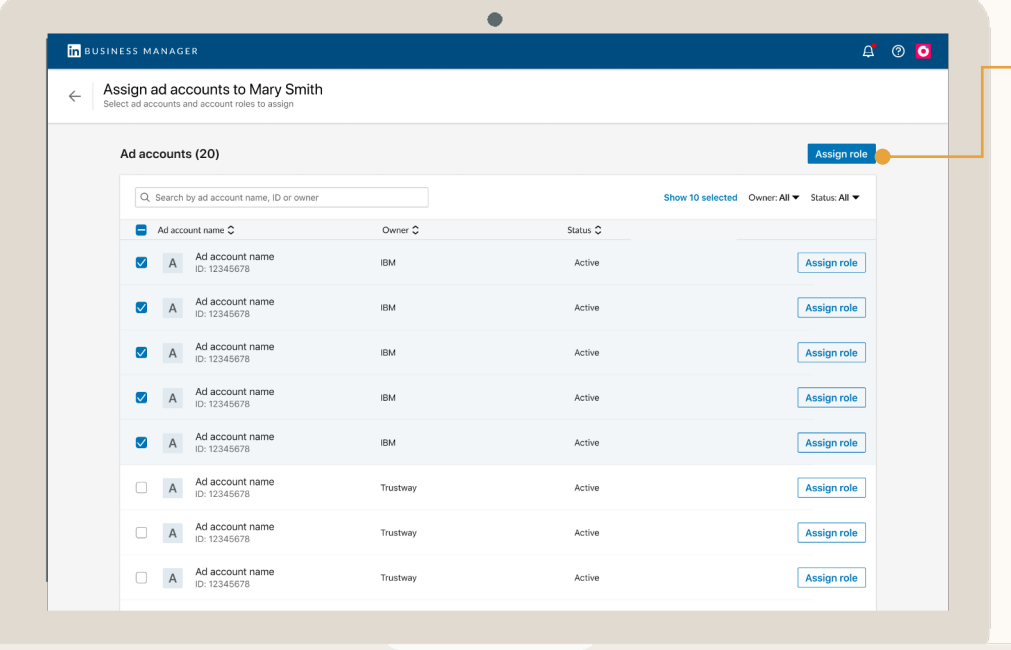

Click the user, Select Accounts or Pages and Click Assign role

- *Business Manager Admins* can manage access to all assets.
- *Employees* or *Contractors* with the *Account Manager* role on specific Ad Accounts can manage access to those Ad Accounts.
- *Employees* or *Contractors* with the *Page Super Admin* role on specific Pages can manage access to those Pages.

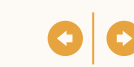

## Select Accounts & Click Update Account Role

To remove someone from Accounts, click *Revoke Access*. They will still be part of the Business Manager, but can't access those Accounts anymore.

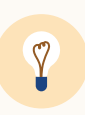

**Tip:** If someone needs to be removed from all Accounts & Pages, click the Ellipsis next to them on the People page and select *Remove Person.*

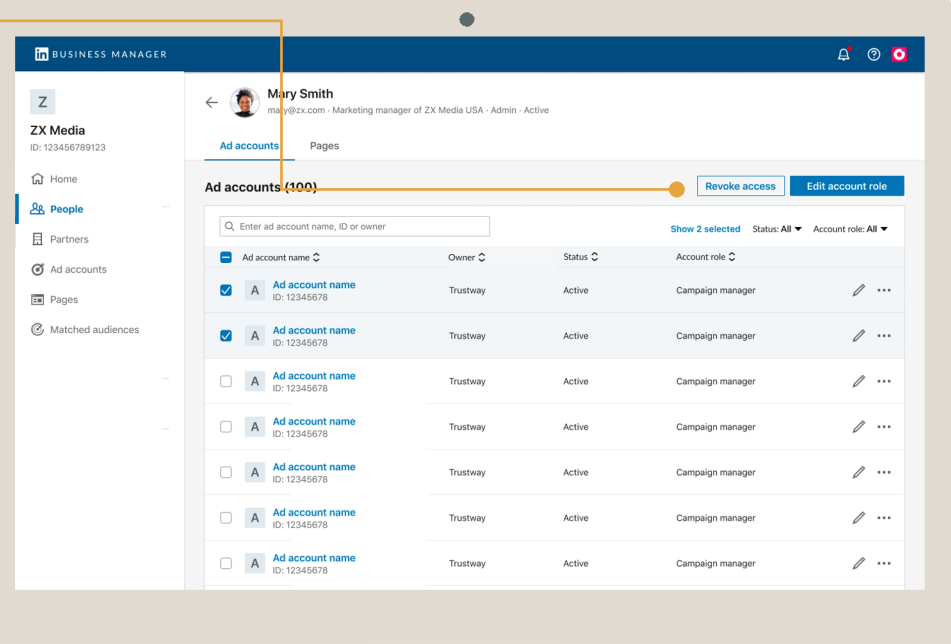

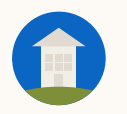

## Ad Account Management

- Grant multiple people access to Ad Accounts
- Update multiple people's roles in Ad Accounts
- Remove people from Ad Accounts

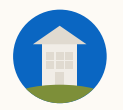

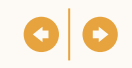

#### Own your Ad Accounts & get access to ones owned by other Business Managers

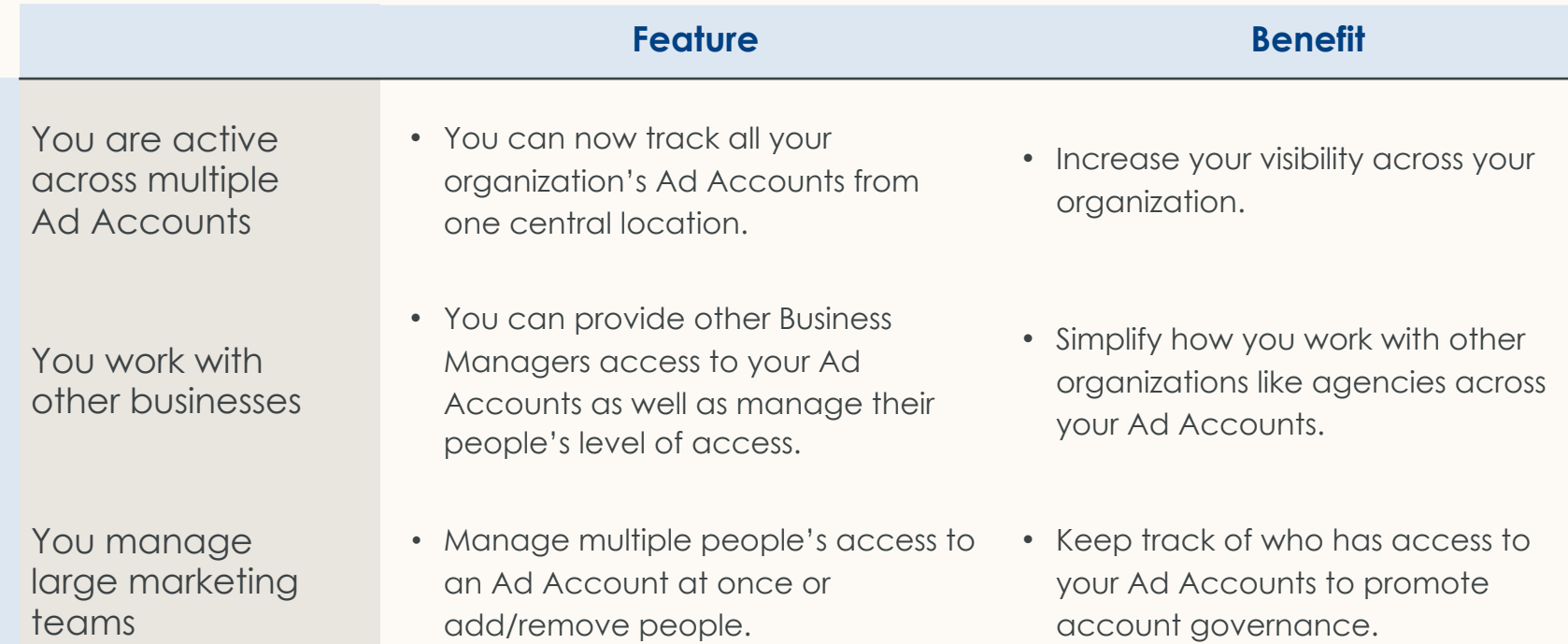

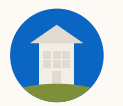

## View Ad **Accounts**

See all the Ad Accounts that are part of your Business Manager. Employees/Contractors can only access Accounts that they've been assigned to.

Click on the right-side arrow to add People to the Ad Account, view Ad Account details, or navigate to the Ad Account in Campaign Manager.

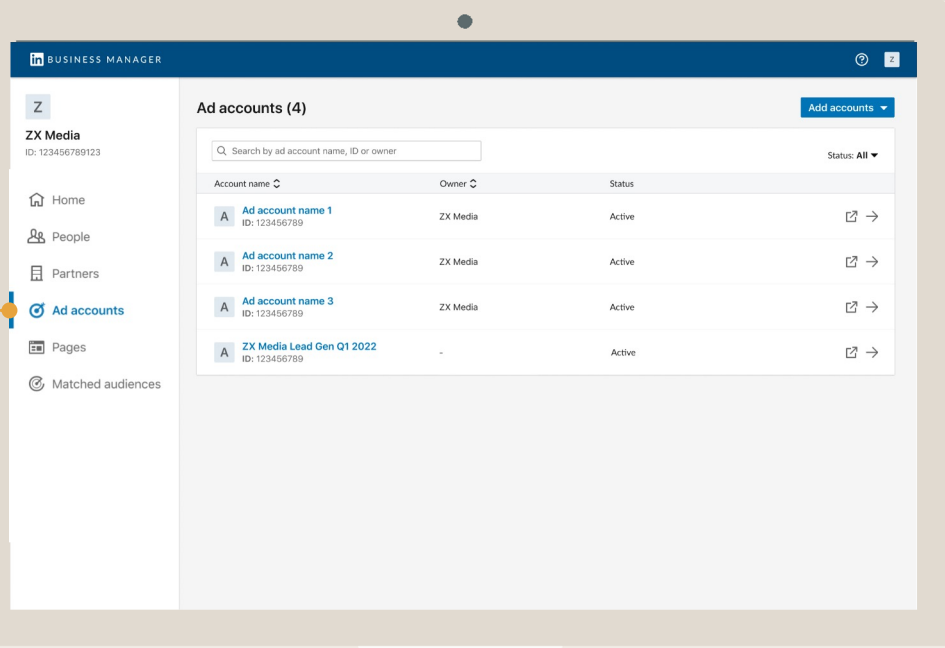

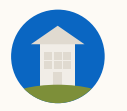

#### **Ad Account Management:** Adding People

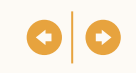

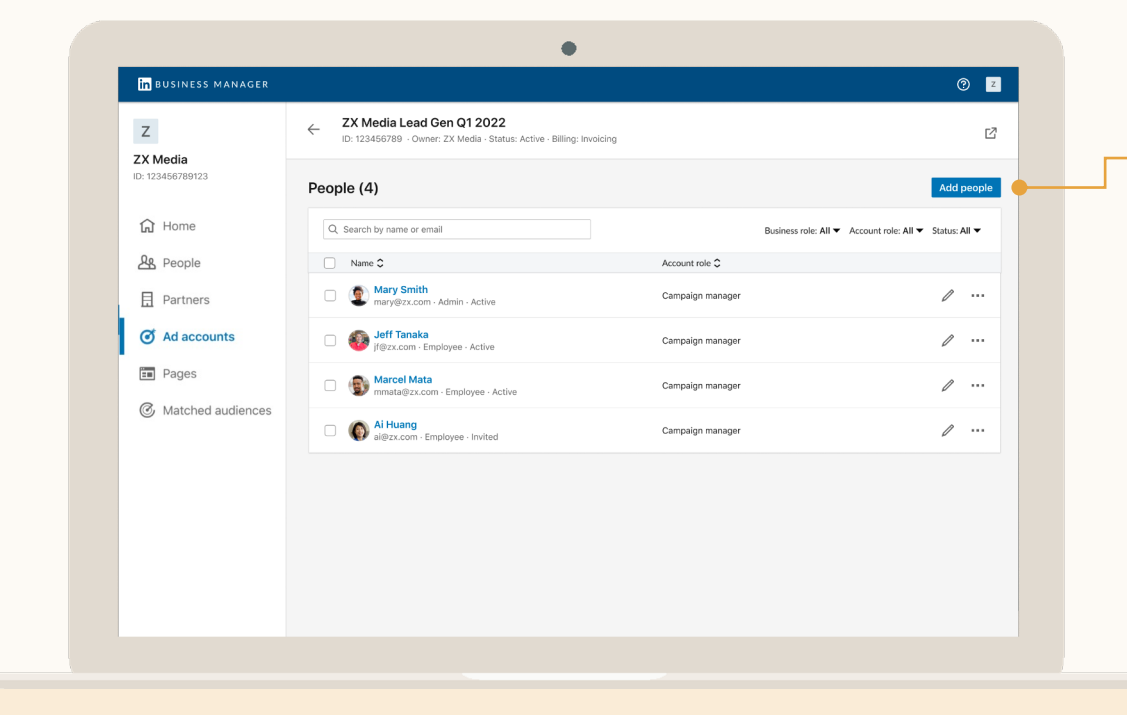

### Click *Add People*

Once an Ad Account is added you can use Business Manager to easily manage access.

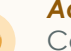

#### *Admins*

Can manage access to all Ad Accounts that are part of their Business Manager.

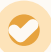

#### *Employees* **/** *Contractors*

Can only manage access to Ad Accounts in which they have the *Account Manager* role.

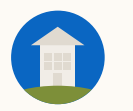

#### **Ad Account Management:** Adding People

## Select People to Add

You can see all the People that are part of your Business Manager and select one or many to add to the Account.

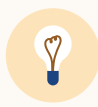

**Tip:** If assigning multiple people the same role, select all of them at once and click *Assign* at the top right of the table.

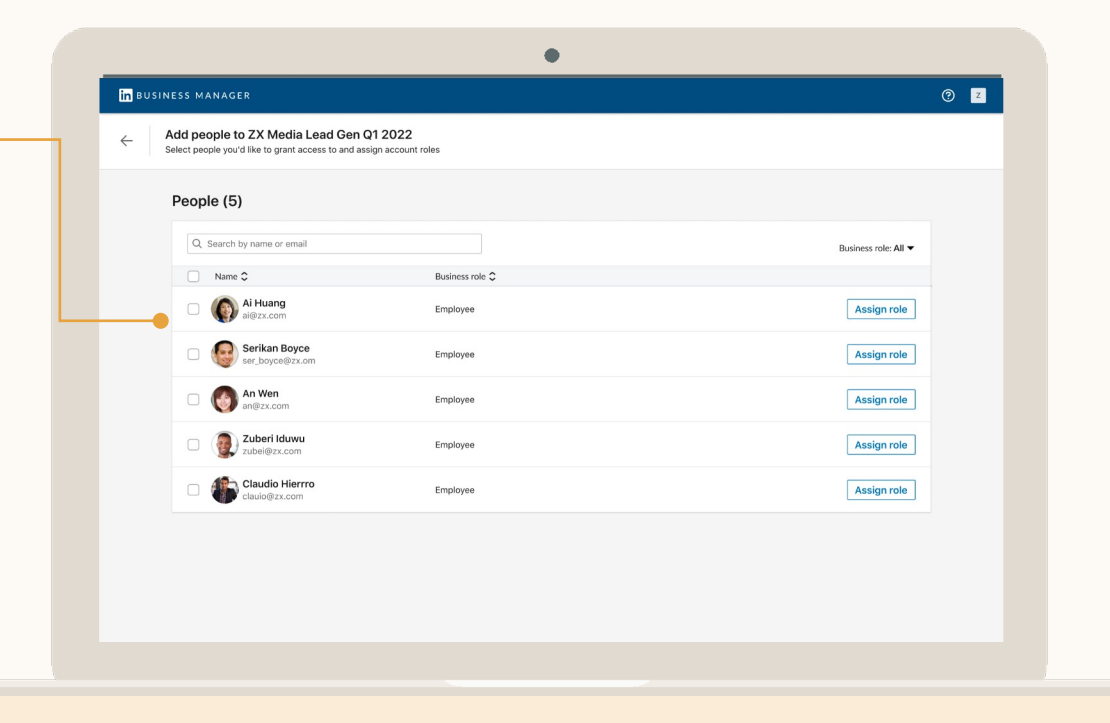

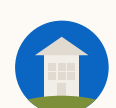

#### **Ad Account Management:** Adding People

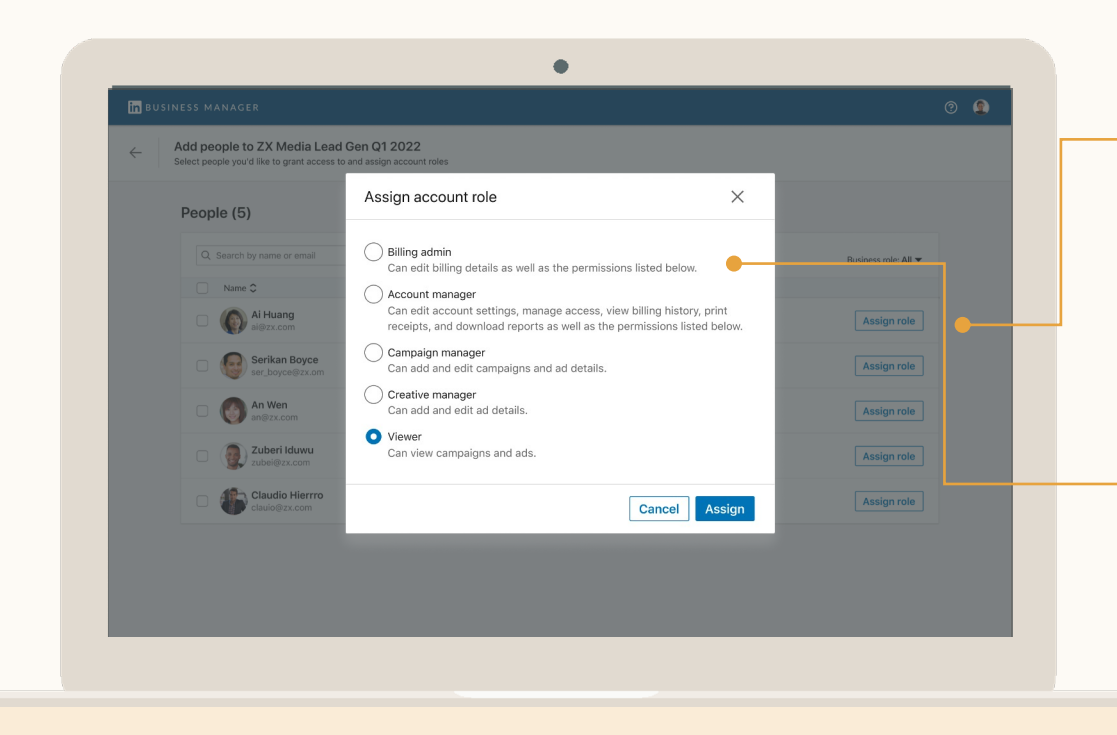

#### **Click Assign** and Select Role

Choose the role the should have on this A Learn more about Ac Roles.

- **Billing Admins Consider** 
	- You can only have on an Ad Accoun • Accounts that buy
	- Orders do not have
	- If your Business Mo access to an Ad A **Billing Admin level**

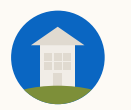

## Update People's Roles

To update multiple people's roles, select them from the Ad Account profile page and click *Edit account role.*  If you only need to update one person, you can click the Ellipsis on the right and select *Edit Account Role.*

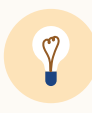

**Tip:** When updating multiple people's roles at once, you must change them all to the same role

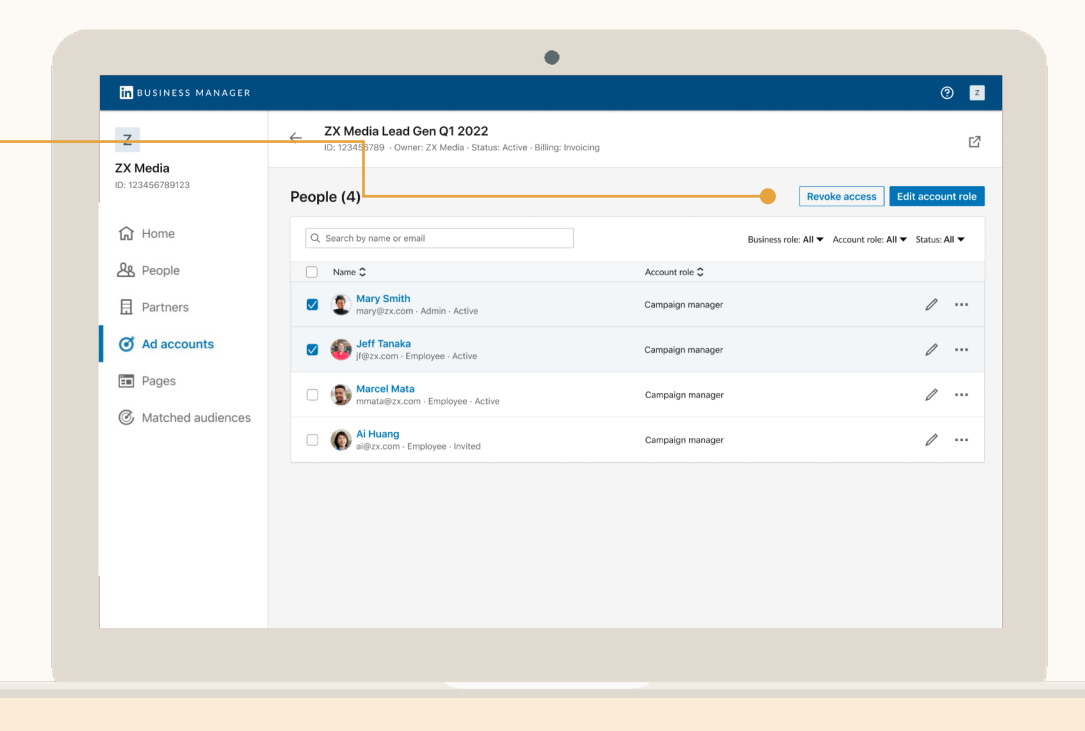

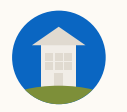

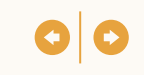

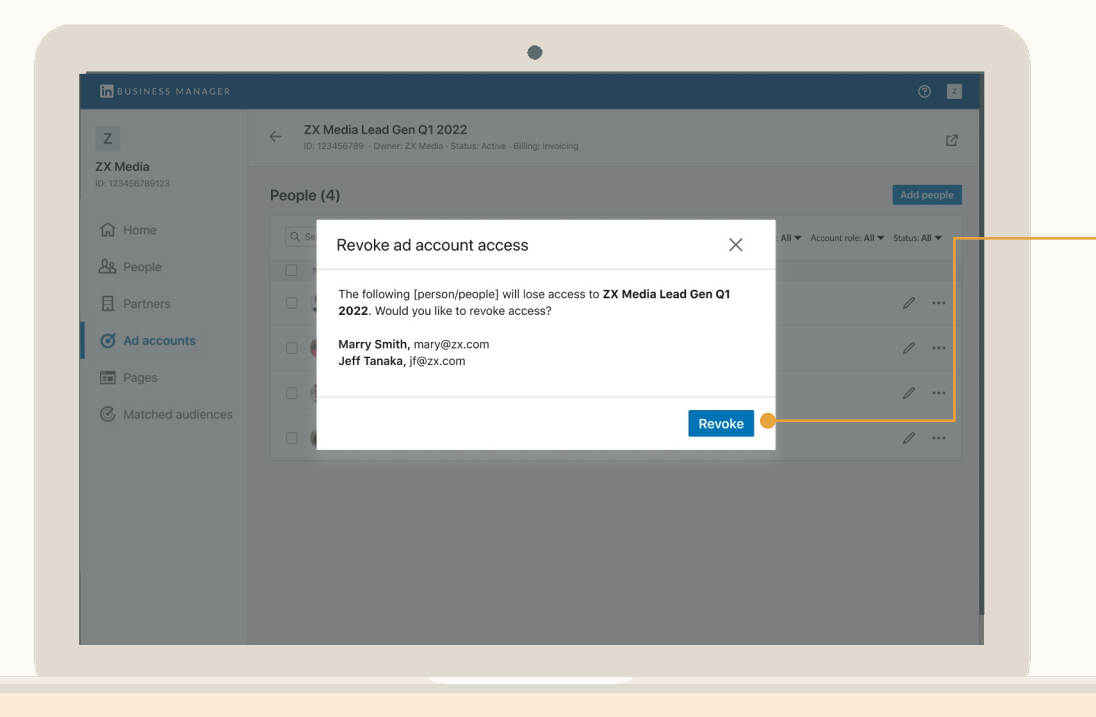

#### Remove People from Accounts

If you need to remove multiple people, select them from the Ad Account profile page and click *Revoke Access* in the upper right hand corner. To remove one person, you can click the ellipsis and select *Revoke Access*.

They will immediately lose access to the Ad Account, but still be part of your Business Manager.

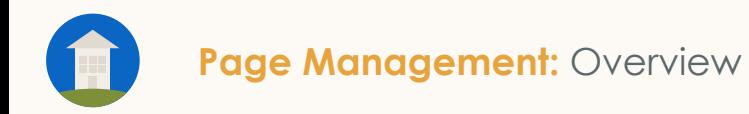

## Page Management

- Grant multiple people access to Pages
- Update multiple people's roles to Pages
- Remove people from Pages

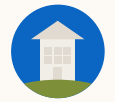

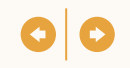

#### Own your Pages & get access to ones owned by other Business Managers

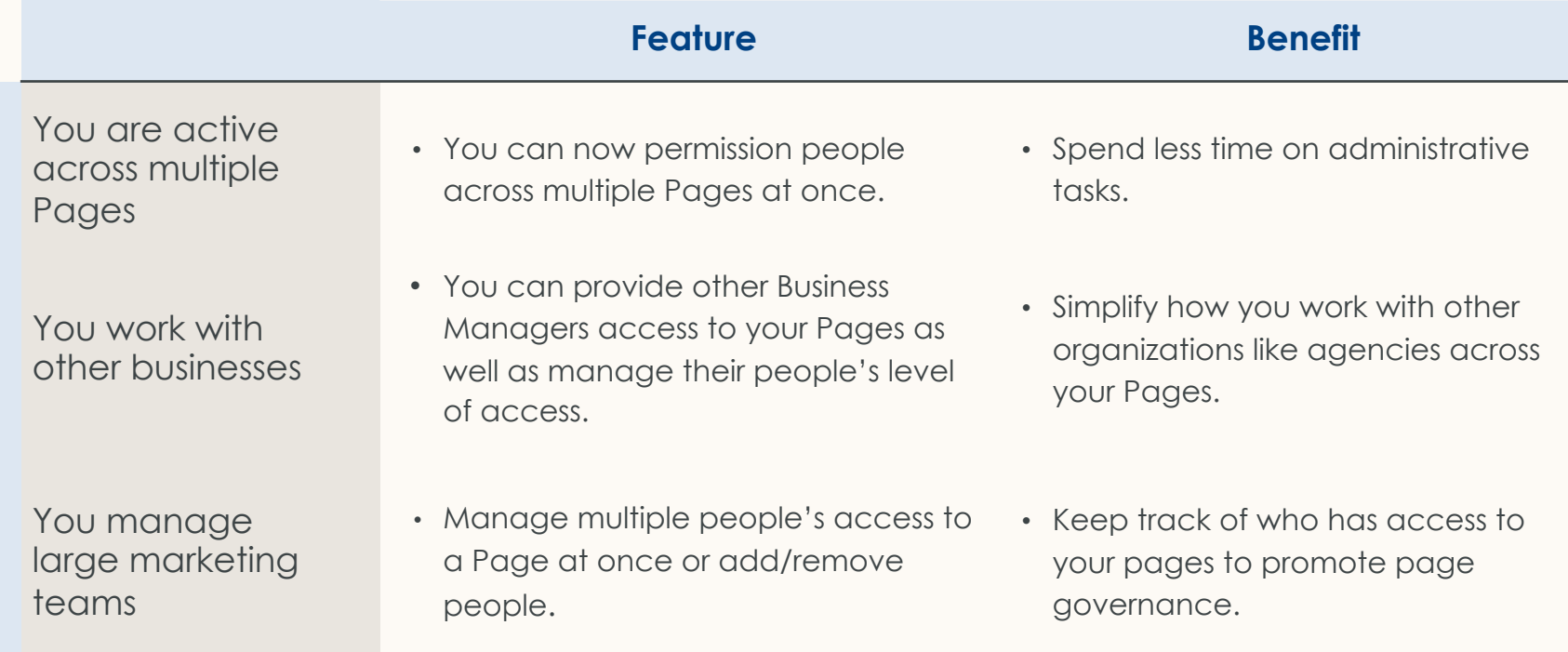

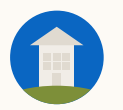

#### **Page Management:** Viewing Pages

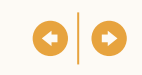

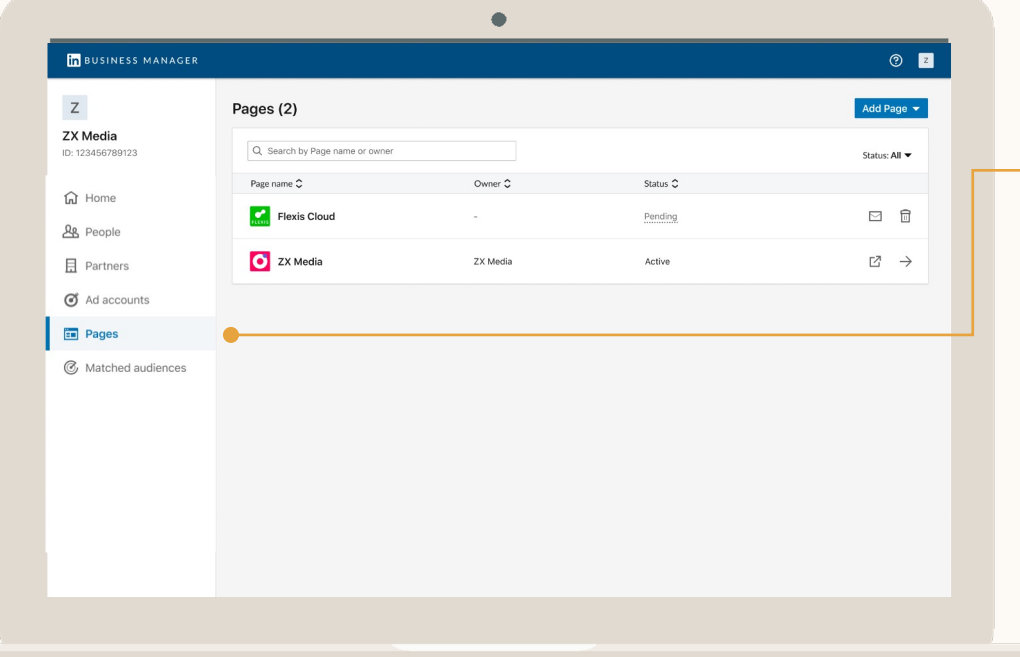

#### View Pages

From the Pages table in Business Manager, you can see all the Pages that are part of that Business Manager.

Click the right-side arrow to manage access on the Page or to go to the Page directly.

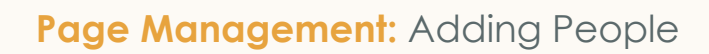

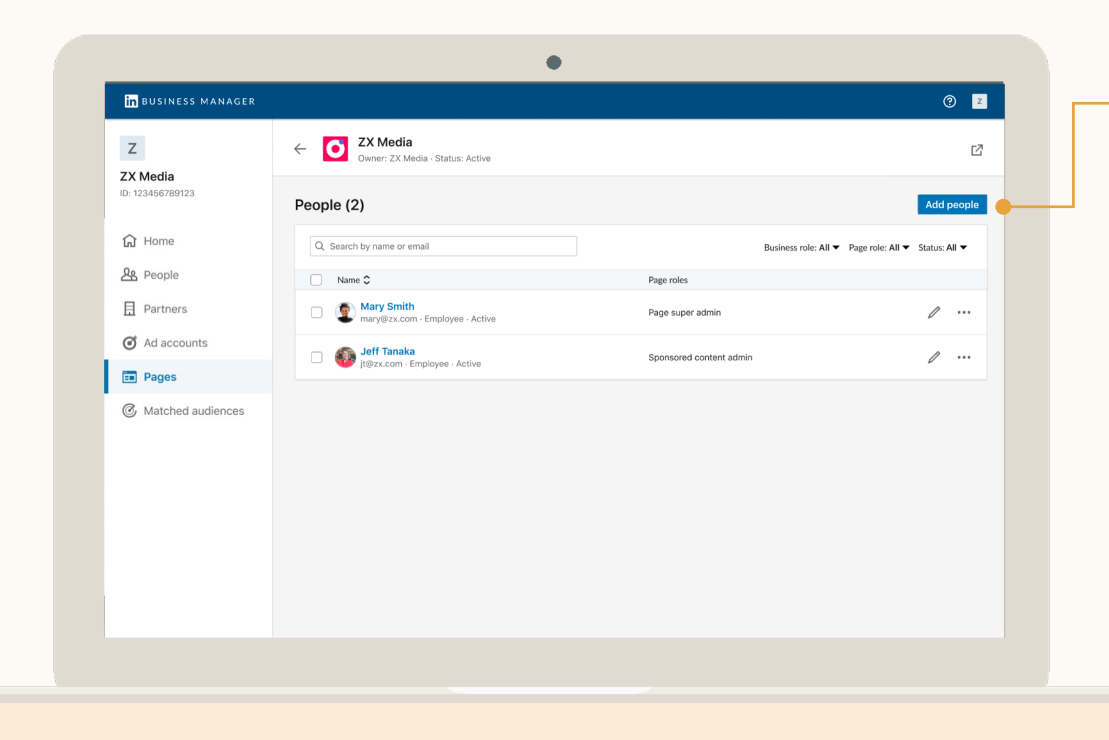

### Go to the Page and Click *Add People*

Once a Page is part of your Business Manager, you can easily manage Page access.

*Business Manager Admins* can manage Page access across all Pages from Business Manager, while *Page Super Admins* with the *Business Manager Employee*  role can manage access for all Pages for which they're a *Page Super Admin.*

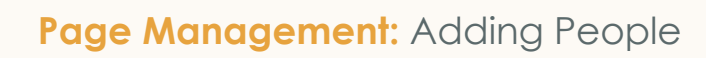

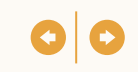

#### Select People to Add and Click Assign Role

You can see all the People that are part of your Business Manager and select one or many to add to the Page.

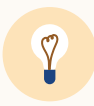

**Tip:** If assigning multiple people the same role, select all of them at once and click *Assign* at the top right of the table.

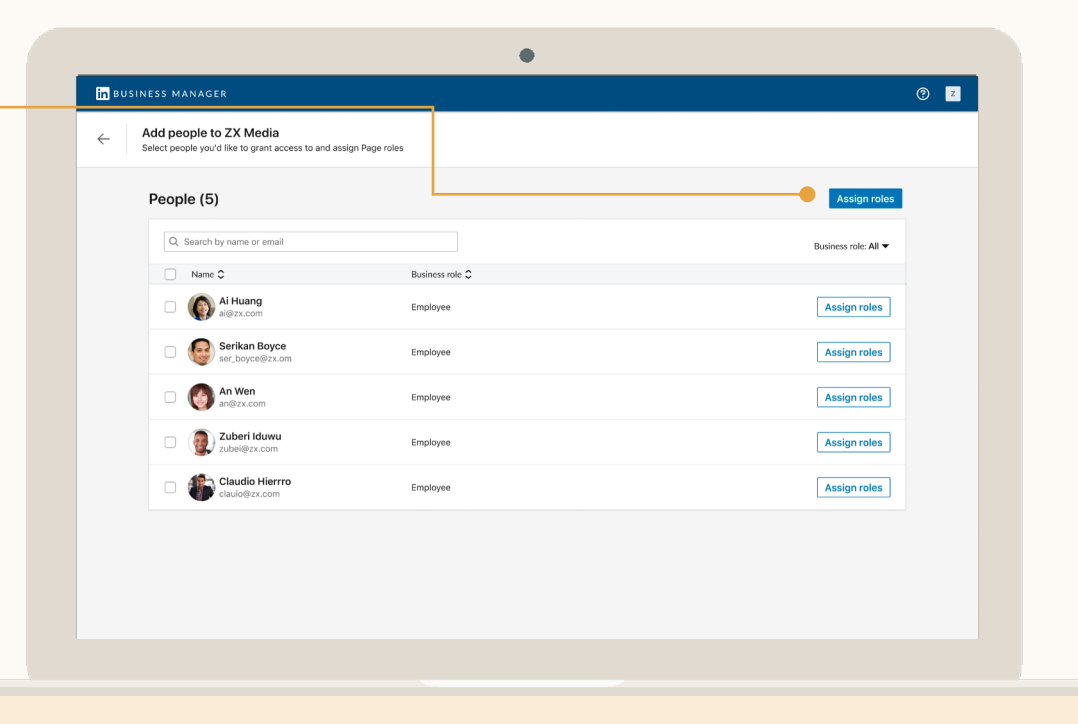

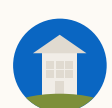

#### **Page Management: Adding People**

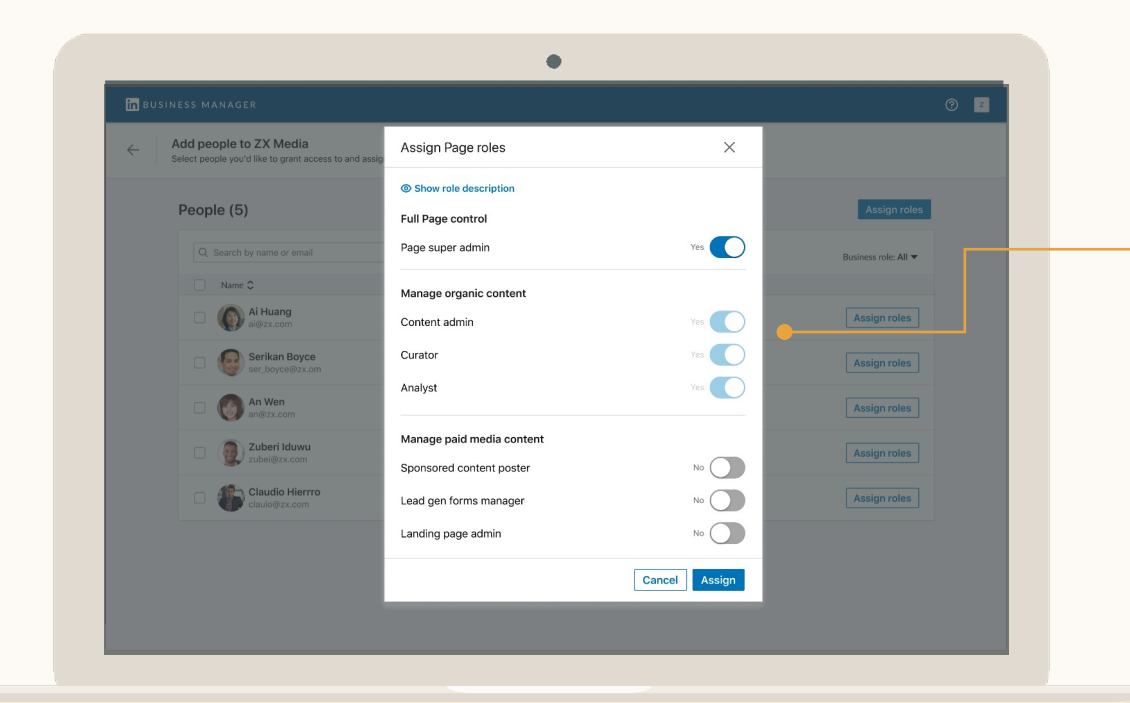

#### Assign their Roles

Select the Page roles should have on this Page.

You can select Page Admin access or from individual Organic a Media roles.

Learn more about Po

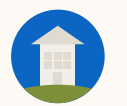

## Update People's Page Roles

To update people's roles, select them from the Page profile page and click *Edit Page roles.*

You can also click the Ellipsis next to them and select *Edit Page Role.*

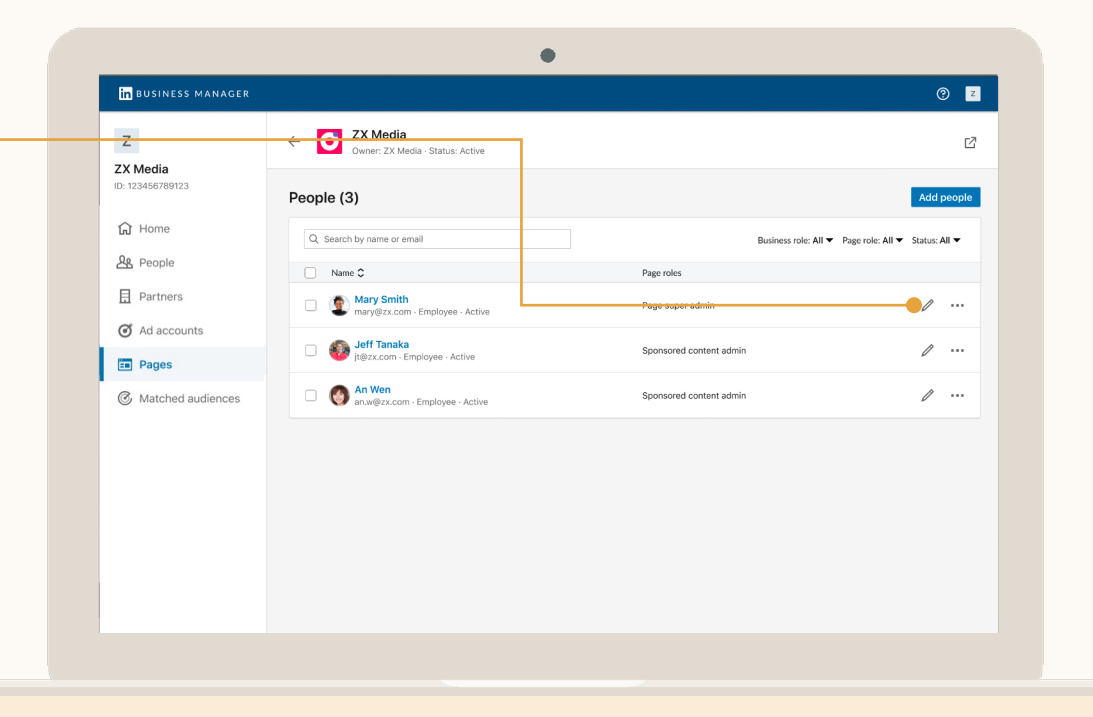

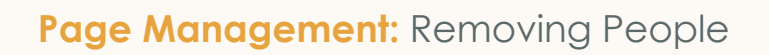

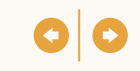

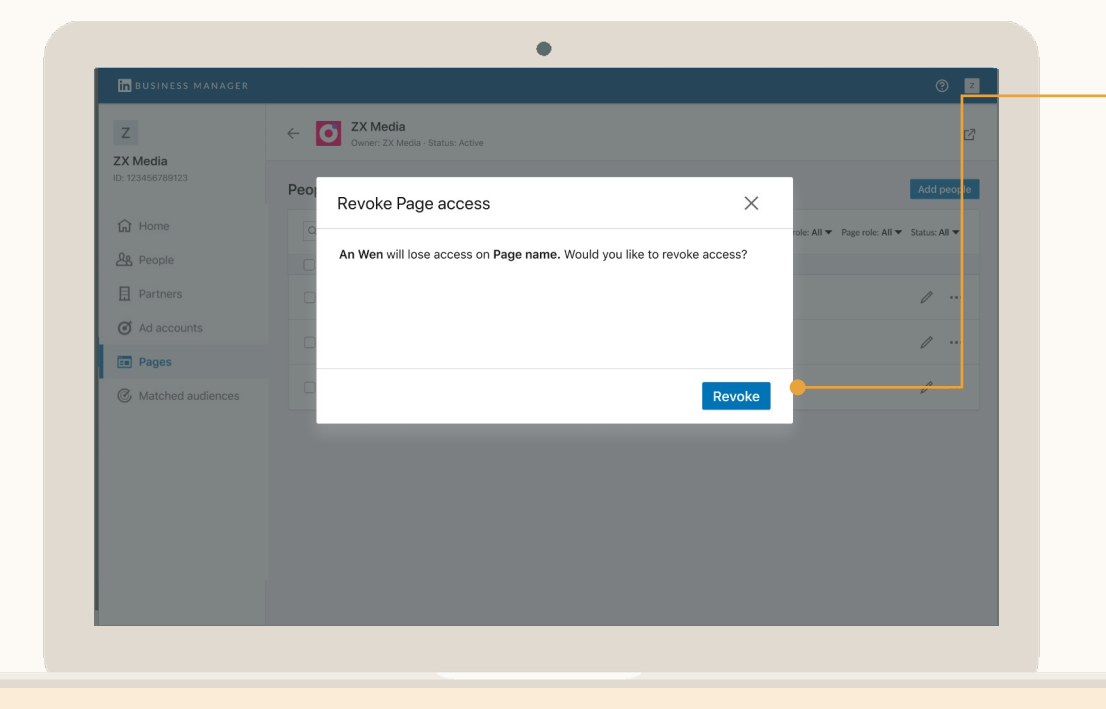

#### Remove People from Pages

If you need to remove multiple people, select them from the Page profile page and click *Revoke Access* in the upper right hand corner. To remove one person, you can click the ellipsis and select *Revoke Access*.

This will immediately cause them to lose Page access, but they'll still be in your Business Manager.

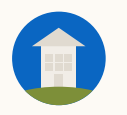

## **Partner** Management

- Track the different businesses you work with
- Share Ad Account and Page access to a Partner
- Manage your people's access to Ad Accounts and Pages your Partners have shared with you

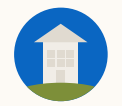

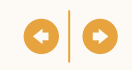

#### A Secure and Efficient Way for Businesses to Work Together

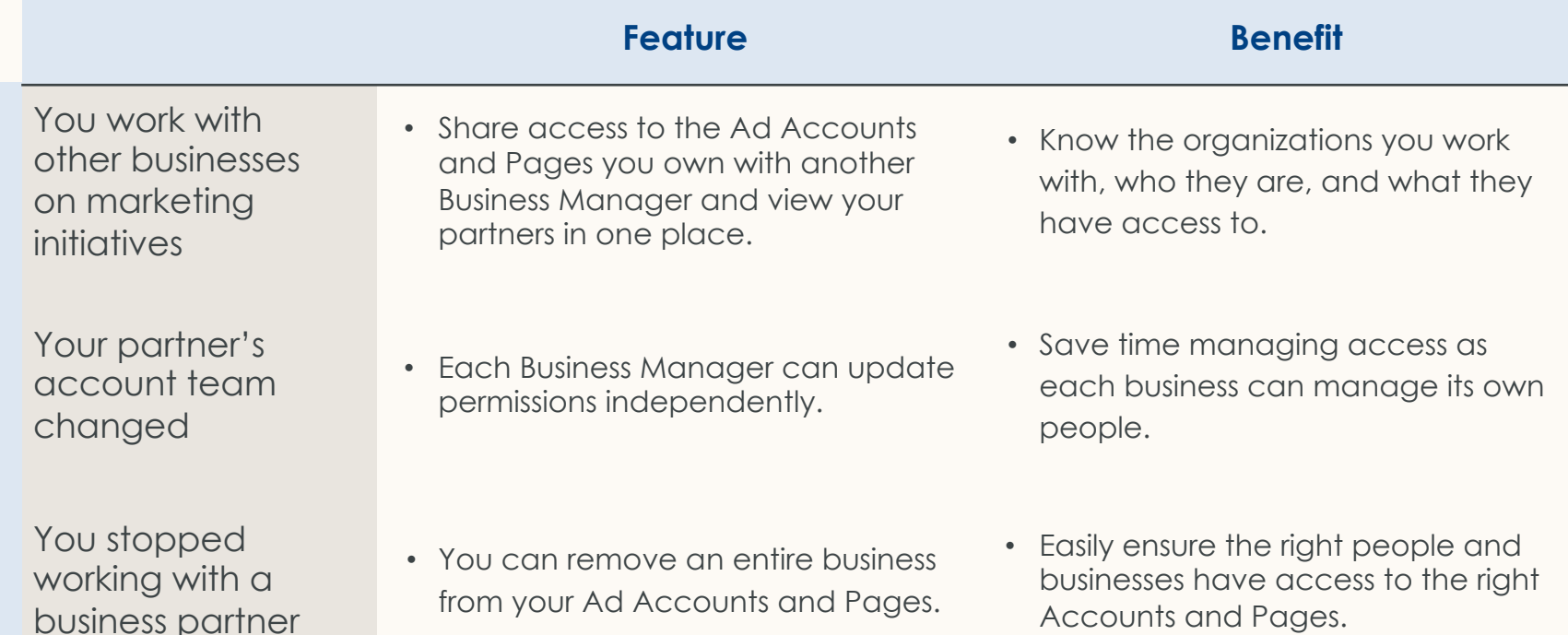

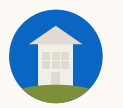

#### **Partner Management:** Viewing Partners

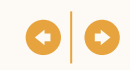

#### View Your **Partners**

Click *Partners* to view. See what you've shared with them and what they've shared with you.

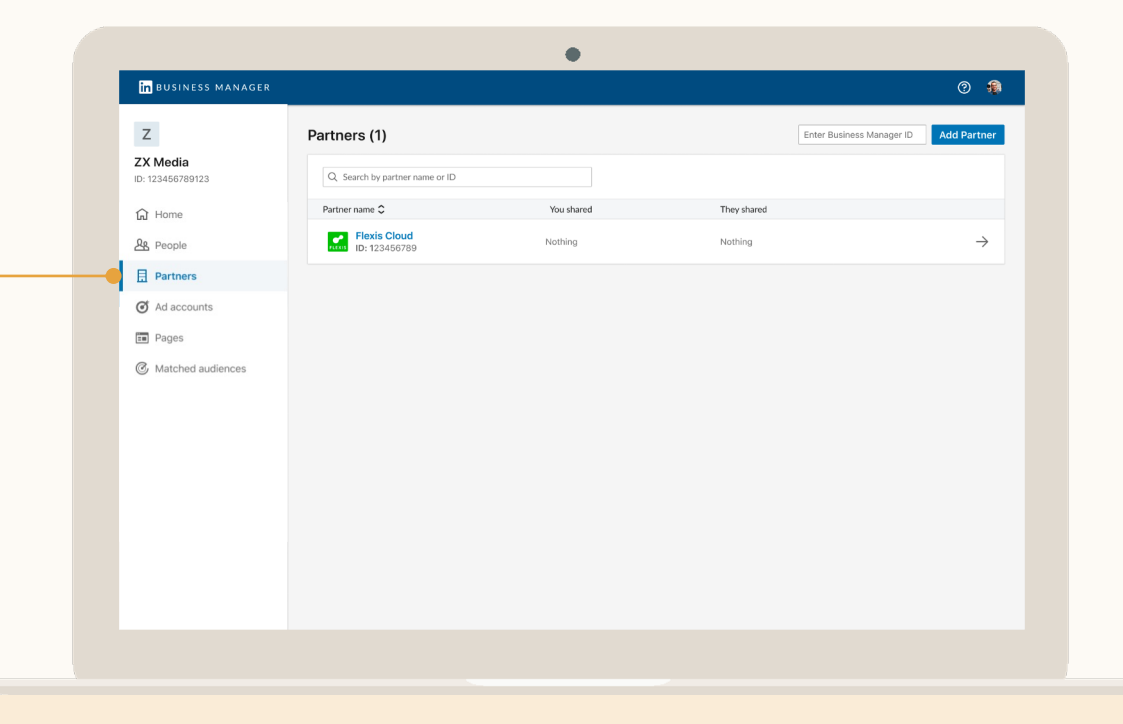

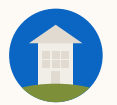

#### Click on a Partner to start sharing Pages with them

Click *Share Pages* to select which of your Pages to share with the Partner.

Partners cannot reshare Ad Accounts or Pages to another business.

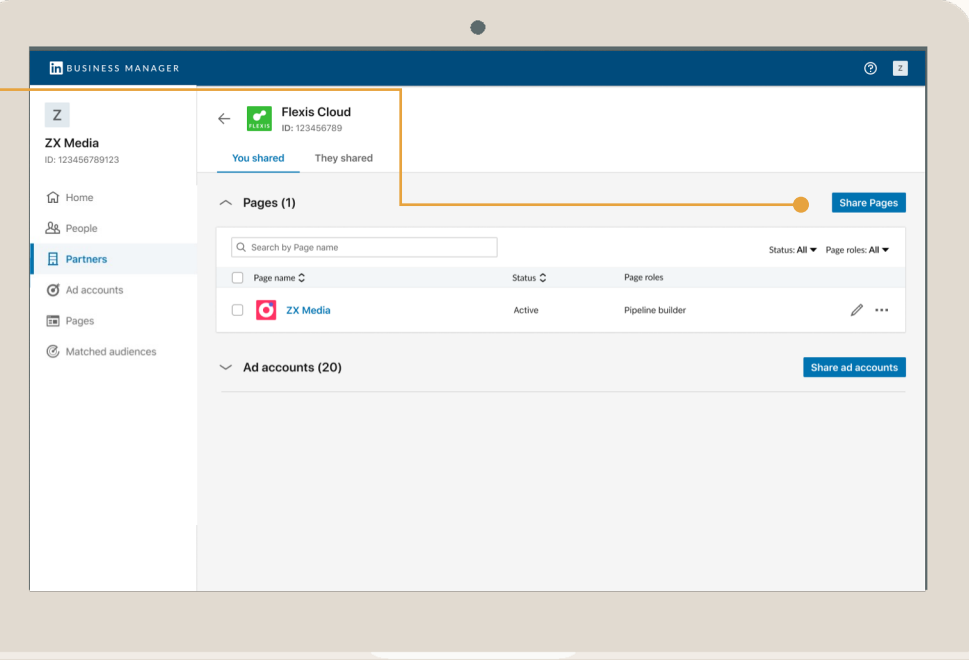

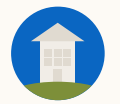

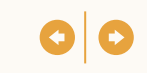

### Select Pages and Assign the Role

These are the roles your Partner can assign their people on your Pages.

To share many Pages at a time, select the checkbox, and an "Assign Role" icon will appear above the table on the right.

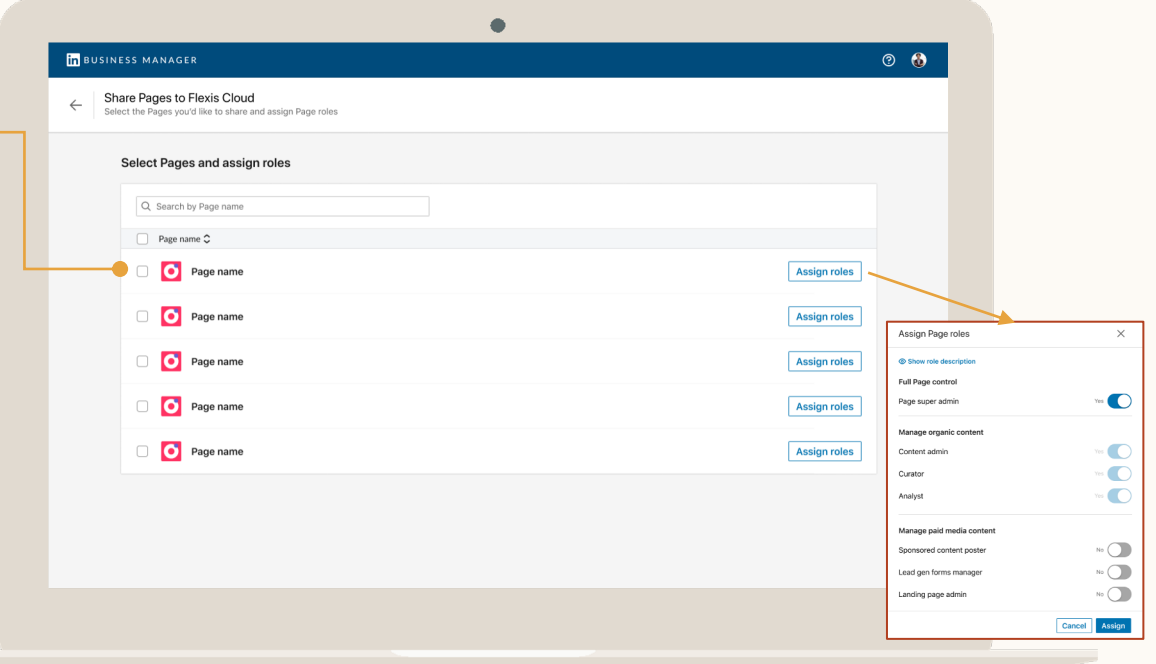

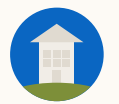

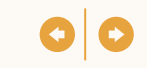

### Go to the Ad Accounts **Table**

Search for your Partner's asset in the *Owner* column of the table.

Click the right-side arrow next to the asset and click *View Details.*

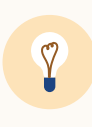

**Tip:** You can only assign your people the role(s) your Partner allowed when they shared the asset with your Business Manager.

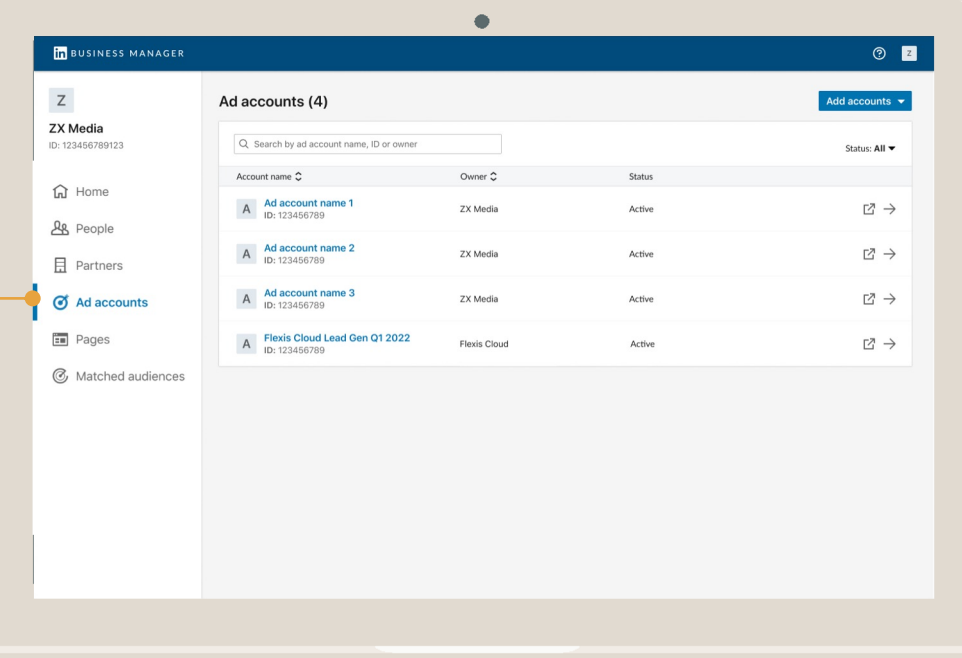

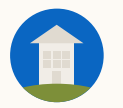

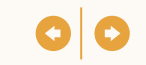

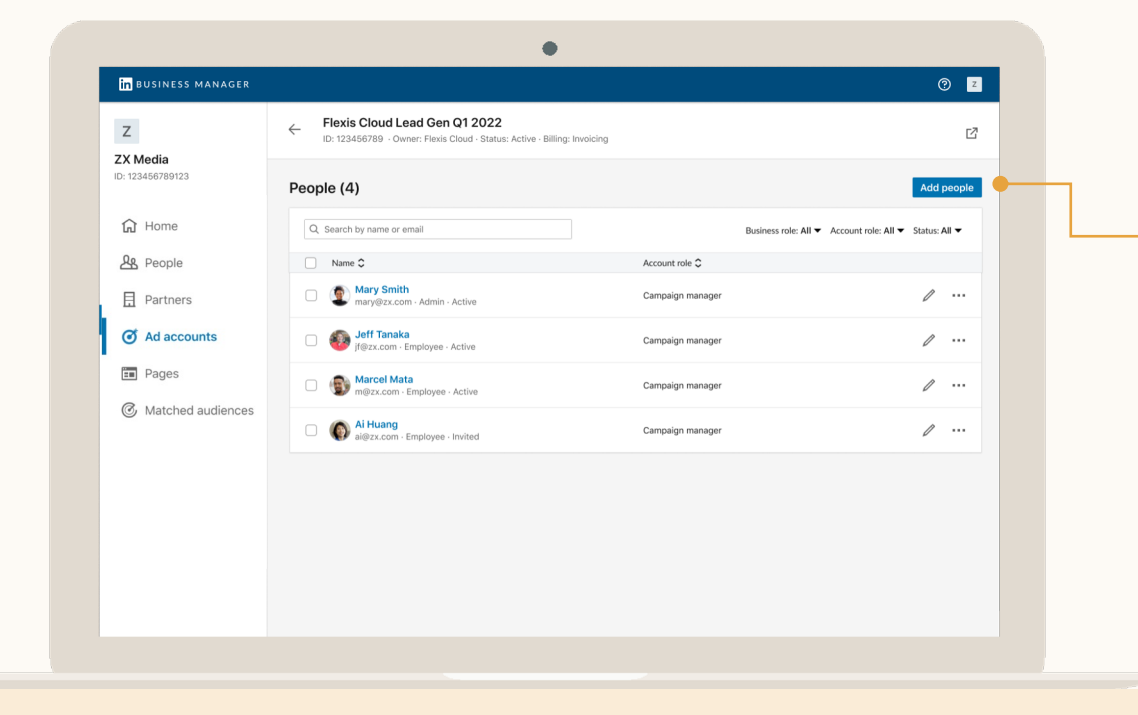

### Click *Add People*

Select which people you'd like to add to your Partner's Ad Account.

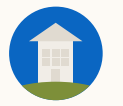

## Select People to Add

You can see all the People that are part of your Business Manager and select one or many to add to the Ad Account.

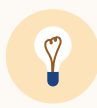

**Tip:** If assigning multiple people the same role, select all of them at once and click *Assign* at the top right of the table.

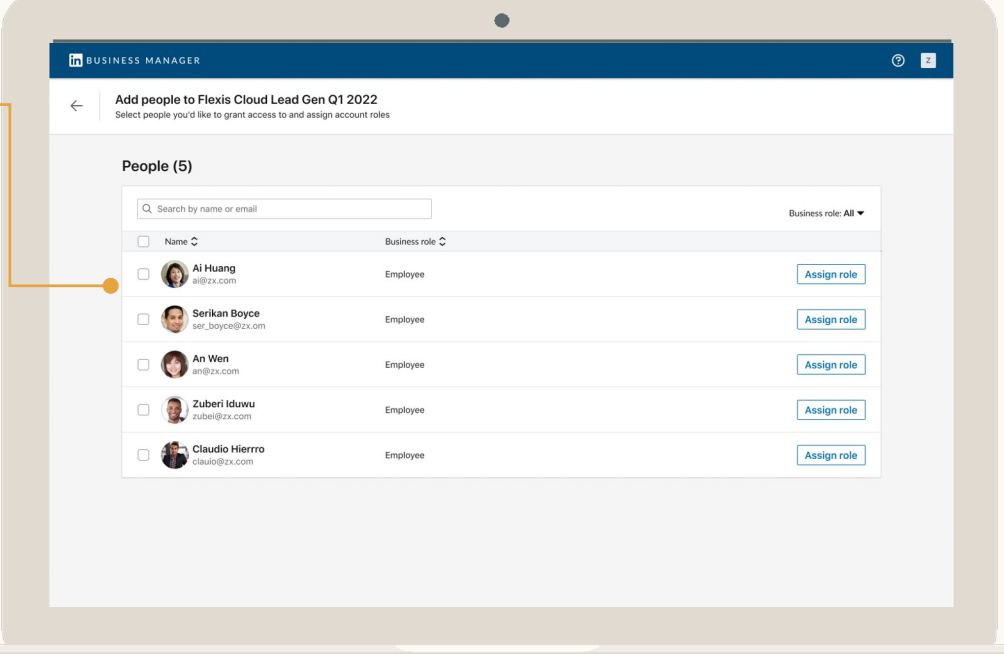
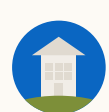

#### **Partner Management:** Adding **People** to a Partner's **Ad Account**

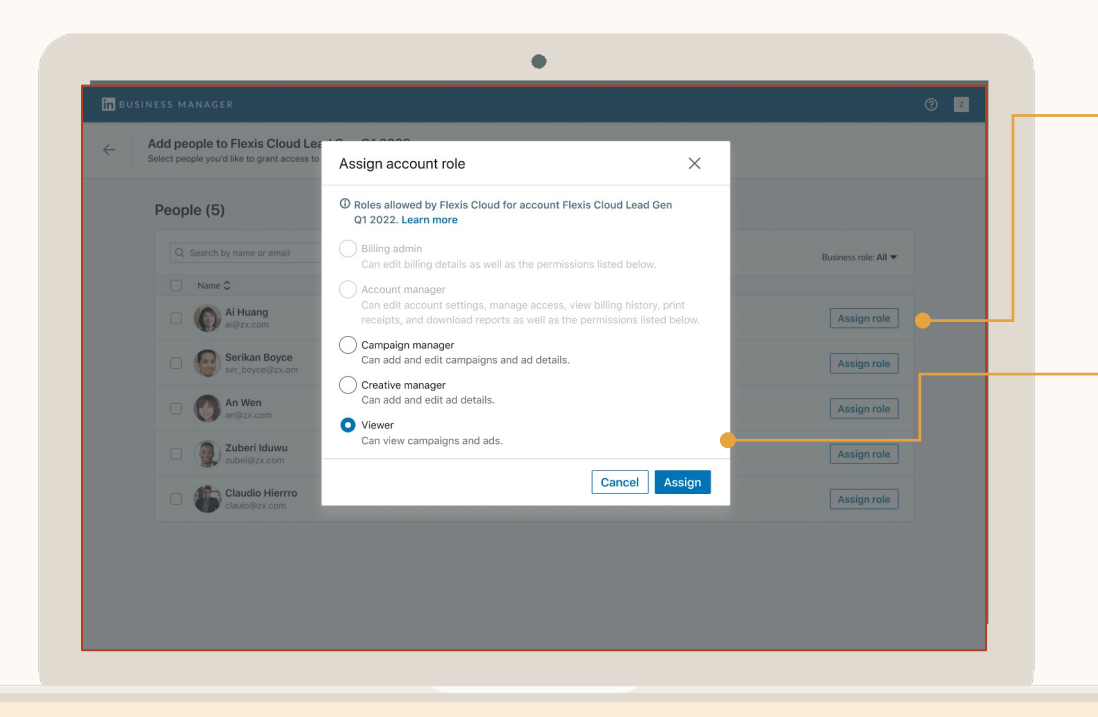

## **Click Assign** and Select Role

Choose the role the should have on this A Learn more about Ac Roles.

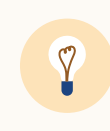

**Tip:** You can only ass people the role(s) your allowed when they s asset with your Busine Manager.

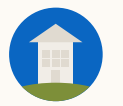

# Go to the Pages Table

View owners of your shared pages and access request status.

Click the right-side arrow next to the Account or Page and click *View Details.*

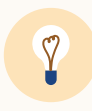

**Tip:** If your request has not yet been approved. Resend your request by clicking the envelope icon.

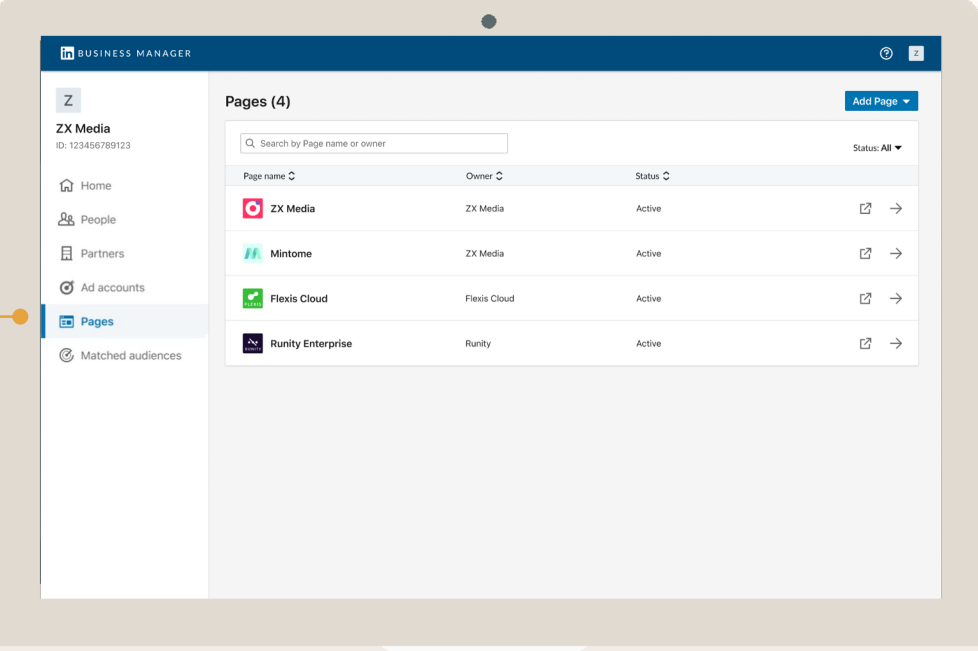

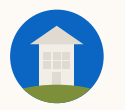

#### **Partner Management:** Adding **People** to a Partner's **Pages**

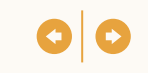

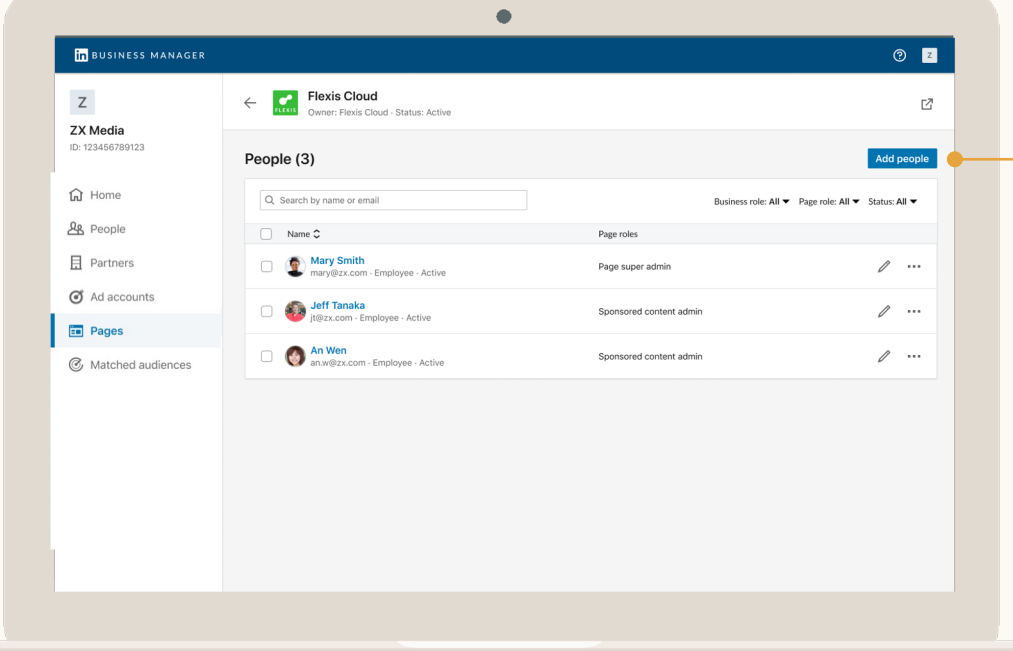

#### Go to the Page and Click *Add People*

Once you have been granted access to your Partner's Page you can easily add people to the shared Page.

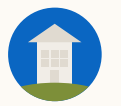

# Select People to Add and Click Assign Role

You can see all the People that are part of your Business Manager and select one or many to add to the Page.

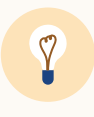

**Tip:** If assigning multiple people the same role, select all of them at once and click *Assign* at the top right of the table.

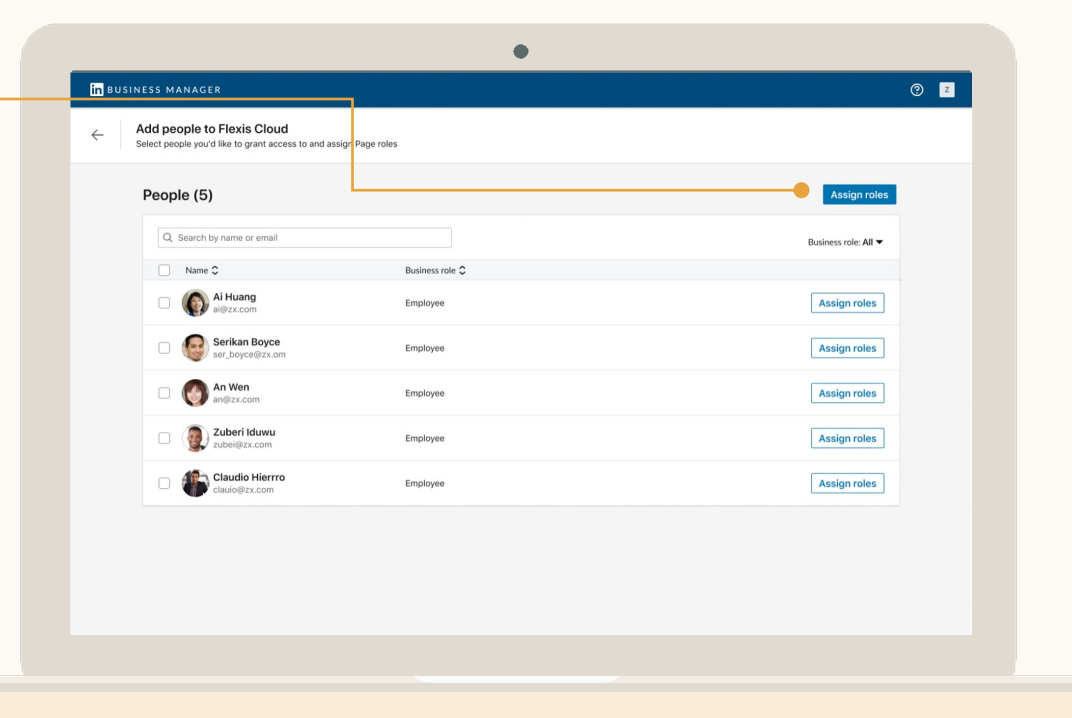

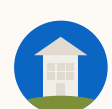

#### **Partner Management:** Adding **People** to a Partner's **Pages**

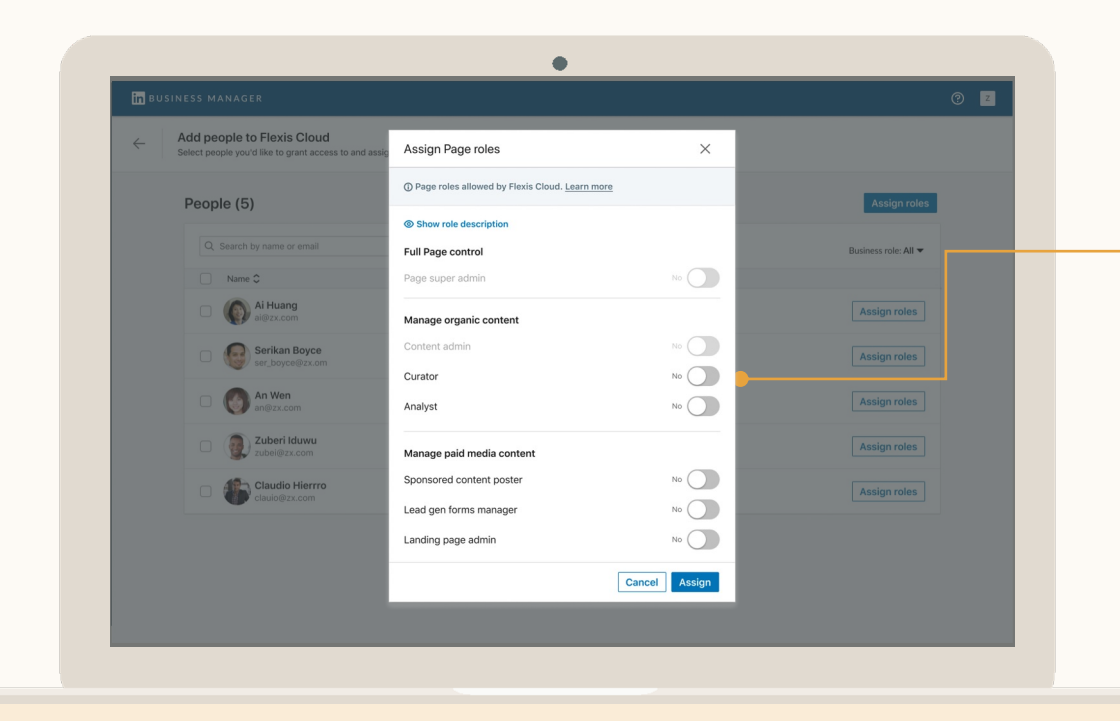

#### Assign their Roles

Select the Page roles should have on this Page.

You can select Page access or from the individual Organic and Paid M

#### Learn more about Po

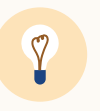

**Tip:** You can only as:  $p$ eople the role $(s)$  your allowed when they : asset with your Busin

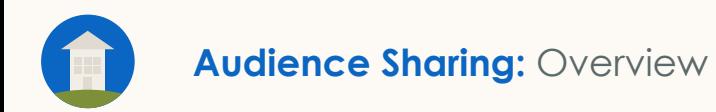

# Audience Sharing

- View all Matched Audiences across your Ad Accounts
- Share audiences
- Unshare audiences
- Use shared audiences in a campaign
- Share audiences with another business

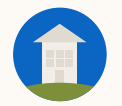

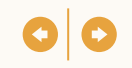

## Audience Sharing allows you to easily leverage the same Audiences across multiple Ad Accounts

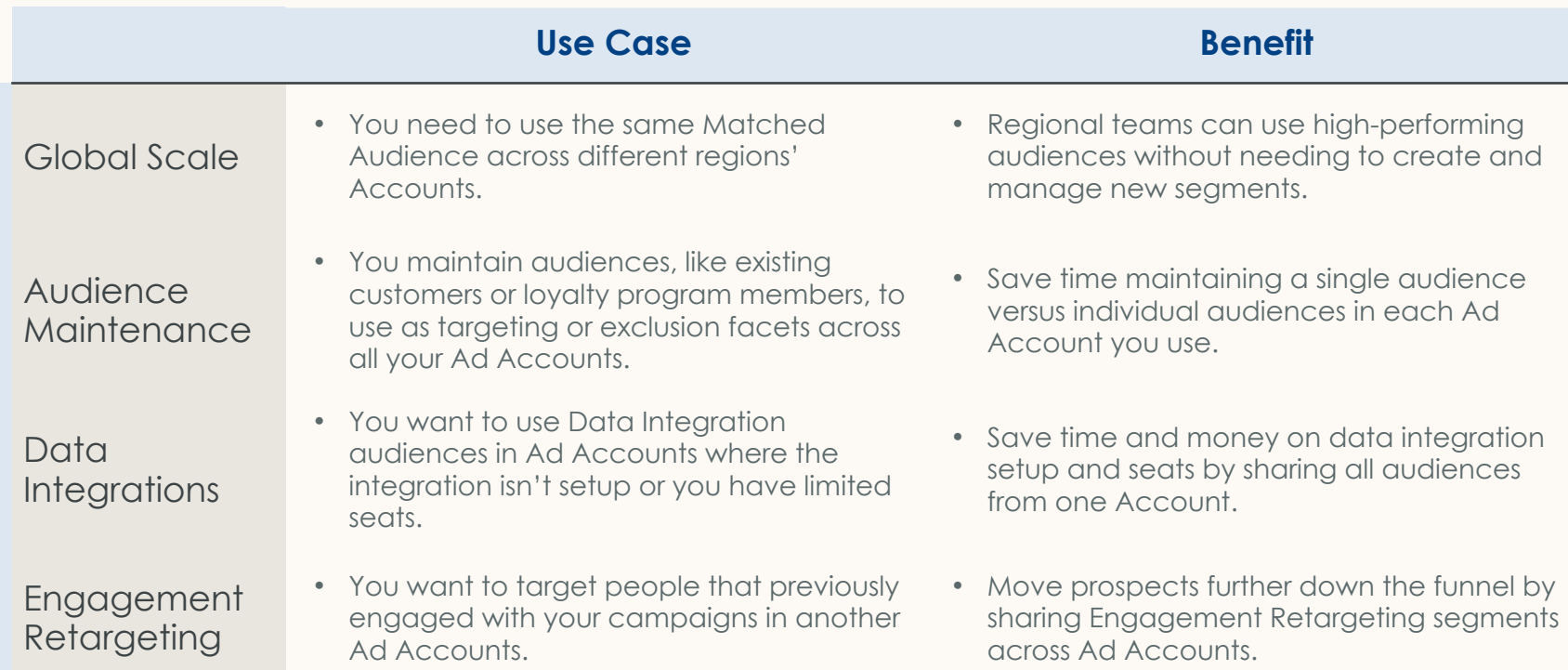

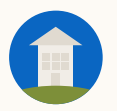

#### **Audience Sharing:** Viewing Audiences

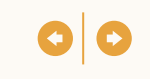

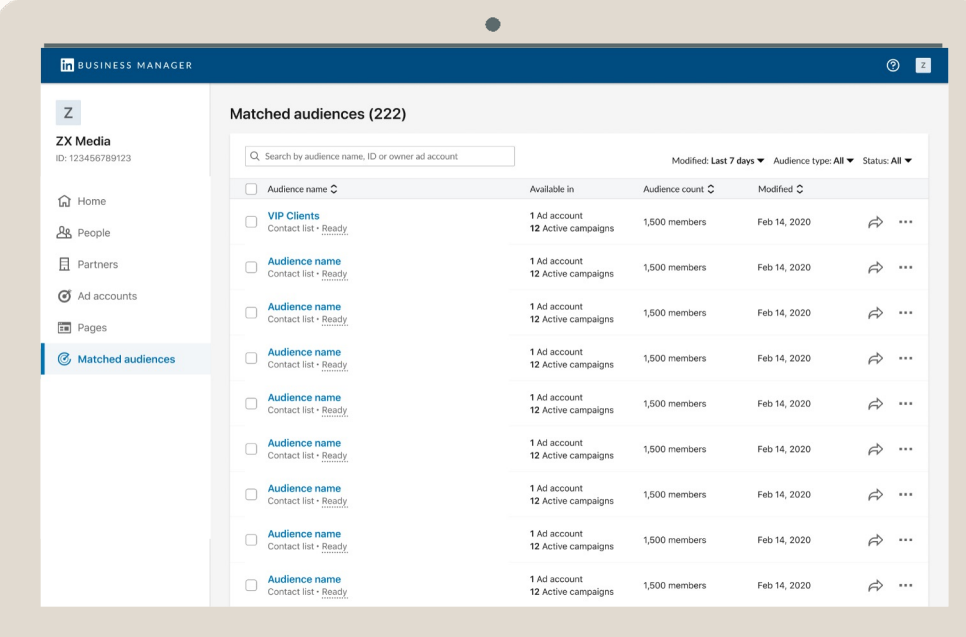

## View all your **Matched** Audiences

*Admins* will see all the Audiences the Business Manager owns.

All Matched Audience types can be shared including Audiences sent via a Data Integration and Engagement Retargeting segments.

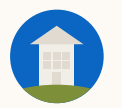

# **Select** Audiences and Click Share

When you share an Audience, the Ad Accounts you're sharing them to will see the audiences in Campaign Manager's Matched Audience page and the campaign creation flow.

Shared Audiences can only be updated or deleted from the Account they were created in.

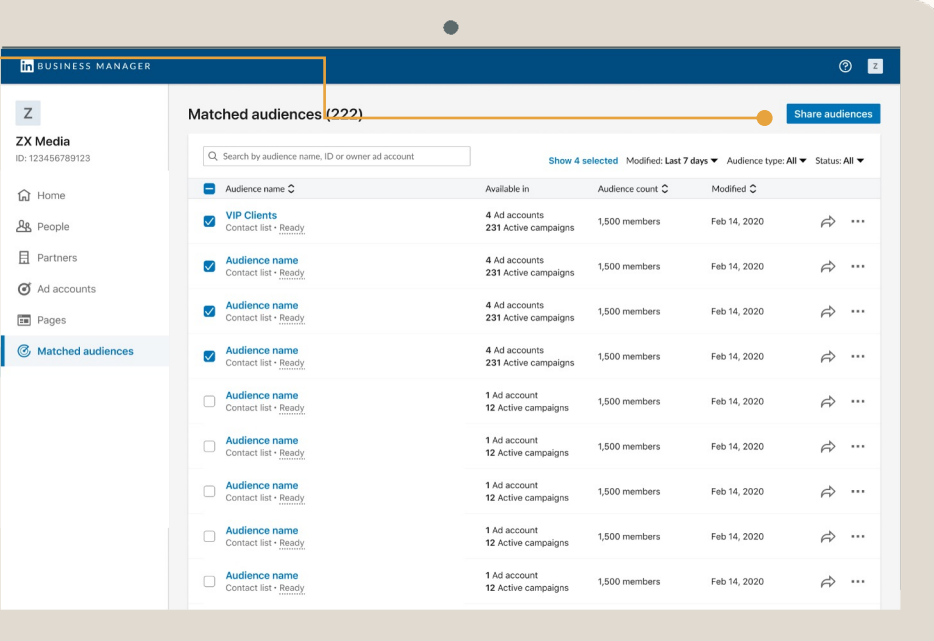

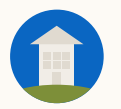

#### **Audience Sharing:** Sharing Audiences

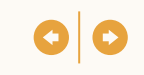

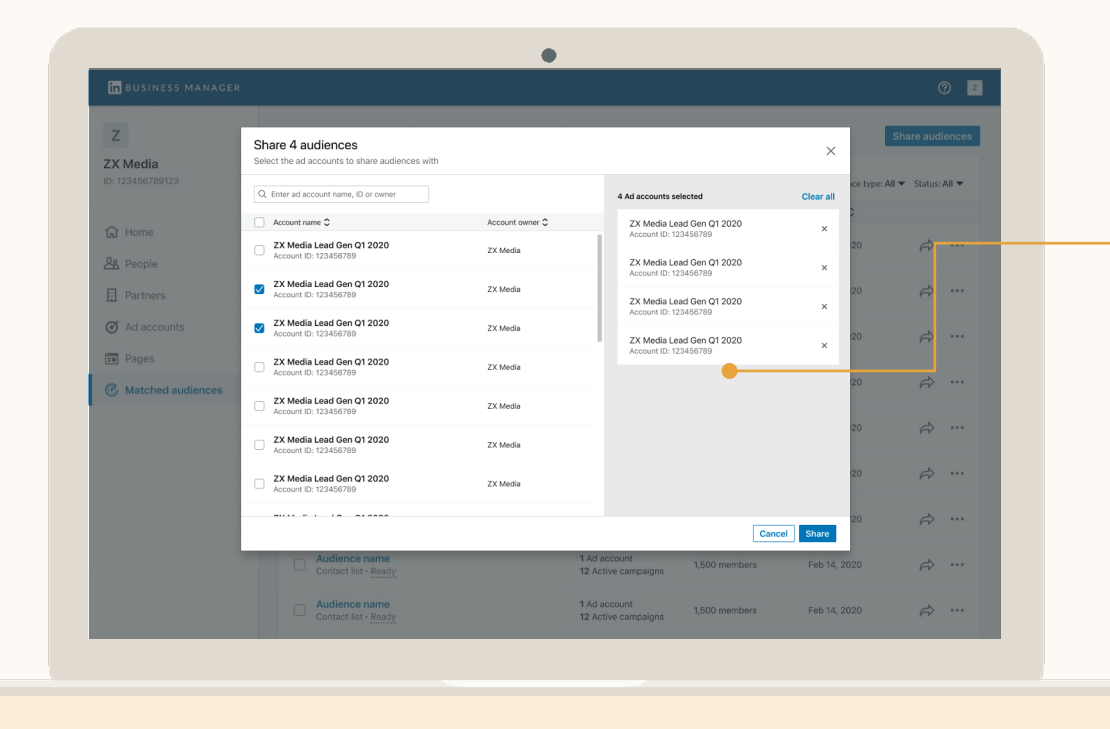

#### Select the Ad **Accounts**

Only *Admins* can share audiences across Ad Accounts. They'll immediately become available for use in those Ad Accounts.

When the original Audience is updated, that change will be reflected across all Ad Accounts and campaigns.

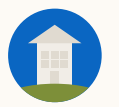

# Click an Audience for More Info

The Audience details page shows a summary of the Audience including size and when it was created.

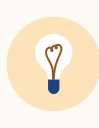

**Tip:** You can also see which Ad Account the Audience was created in and navigate to that Account if you need to update the Audience

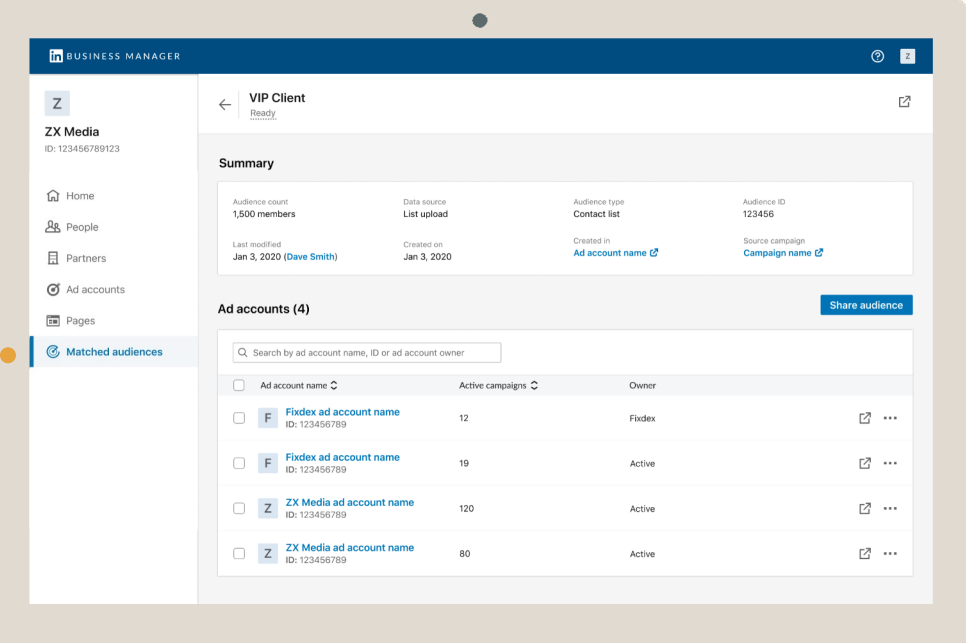

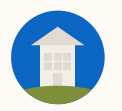

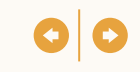

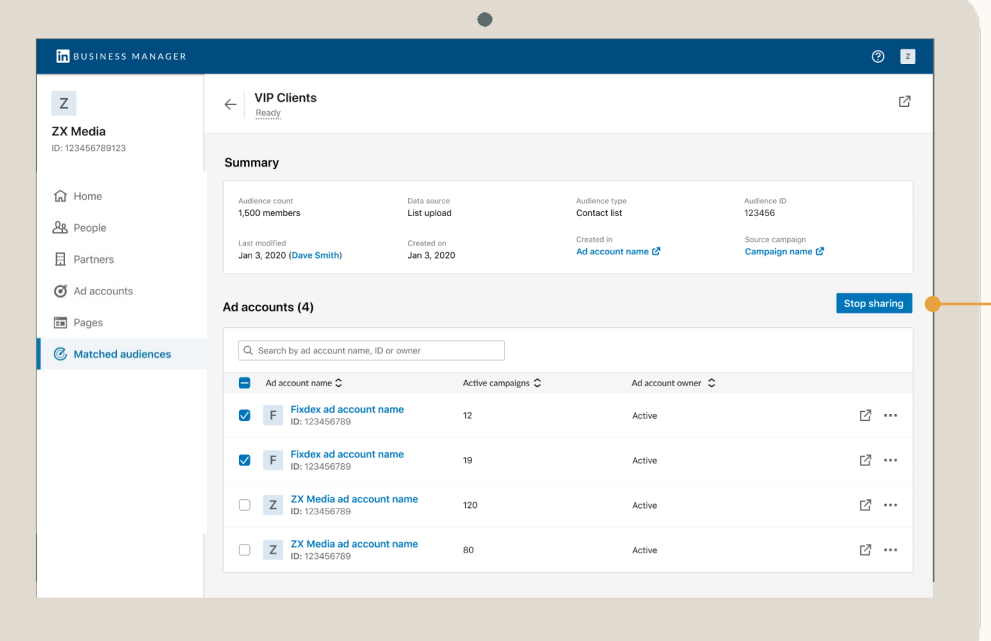

## Select Accounts you Want to Stop Sharing with

When an Audience is unshared, the Ad Account can no longer use it in campaigns. Any live campaign using the Audience will be paused.

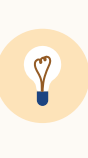

**Tip:** When unsharing an Audience, note the Ad Accounts it's been shared with. LinkedIn sends an email notification to the impacted Accounts, but you may want to reach out to people on that Ad Account before unsharing to avoid potential campaign disruption.

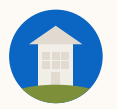

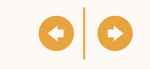

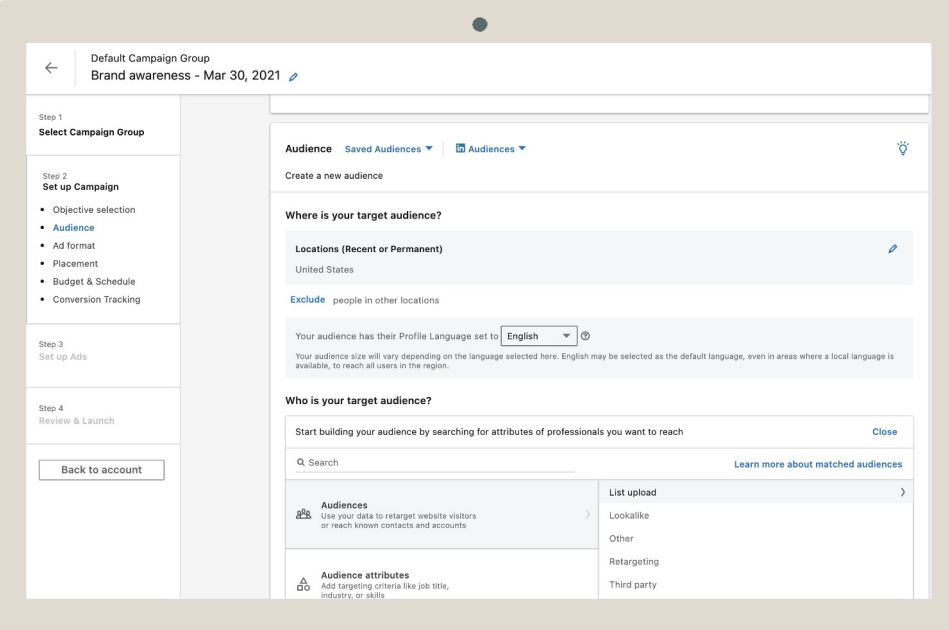

#### Use Shared Audiences from Campaign Manager

You can find Shared Audiences in both the Matched Audience page and Matched Audience section of the campaign creation flow in Campaign Manager.

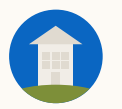

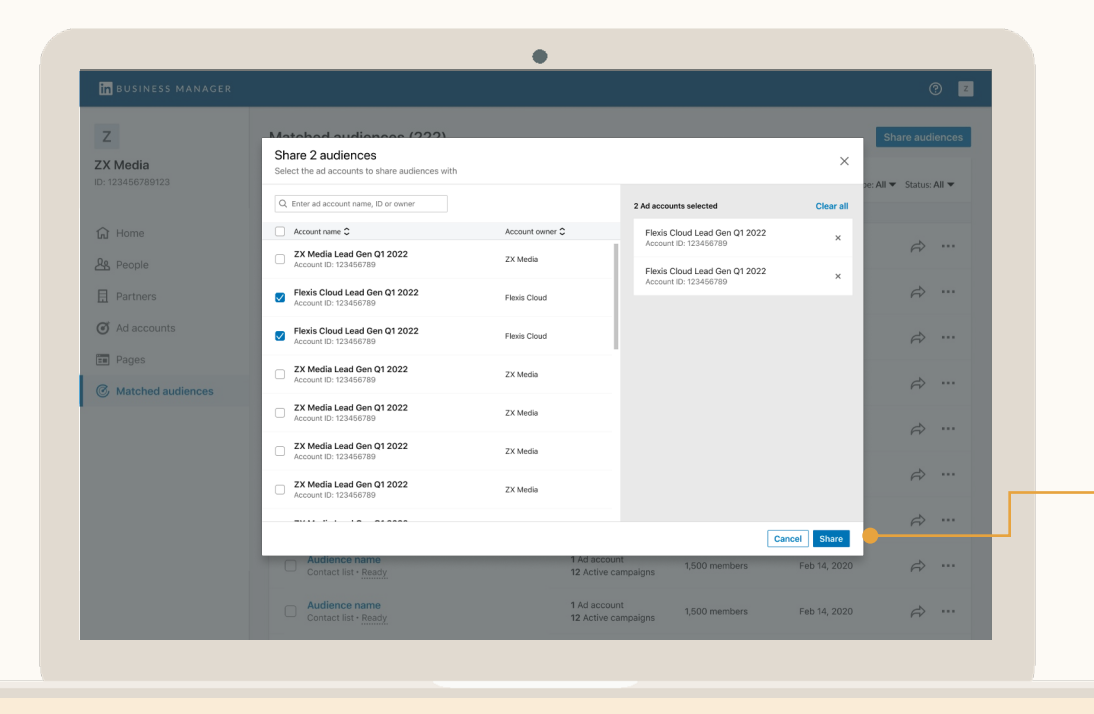

## Share Audiences to another Business

#### **Get access to the Ad Account(s) you want to share Audiences to**

If the business has a Business Manager, use the Add Partner process and then ask them to share *Viewer* access or above. If they don't, use the *Request Ad Account*  process.

#### **Admins can then share Audiences**

Select the Audience(s) that you want to share and the Ad Account(s) of the other business you want to share them to. Users on those Ad Accounts can now use them in campaigns.

# Frequently Asked Questions

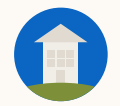

#### What are some best practices for Business Manager?

Start by inviting your Admins. They will then add Accounts and Pages to get a list of people they need to invite.

If you work with other businesses across Accounts you manage in Business Manager, have a discussion with them on Ad Account ownership before adding them.

If requesting access to Ad Accounts or Pages, reach out to the people who will approve those requests. Business Manager is new and they may reject your request due to lack of awareness. We've provided email templates in the helpful resources section.

 $\bullet$ 

 $\bullet$ 

 $\bullet$ 

Have at least two Business Manager *Admins*. *Admins* have full access to all Accounts and Pages that get added to Business Manager, so we recommend providing the majority of people the *Employee* role.

If you need to give someone who isn't an employee of your business access to Business Manager, use the *Contractor* role to differentiate them from *Employees.*

Send FYI emails to people before you send invites. If people have trouble finding the original invite, click the ellipses next to their name and select *Resend.*

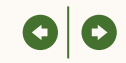

What happens when I add an Ad Account or Page to **Business** Manager?

We've built Business Manager so that you can continue operating as normal while onboarding your Ad Accounts and Pages. Adding an Ad Account or Page to Business Manager **will not** impact live campaigns, billing, data integration setup, or cause existing users to lose access.

After an Ad Account or Page is added to Business Manager:

- These assets become available to Admins. They can perform actions like managing user access or sharing them to another Business Manager.
- Any user that had access before the asset was added to Business Manager will retain their access. If they have been invited to Business Manager, their access will automatically migrate and can be managed from Business Manager moving forward.
- If a user has not been invited, Admins can choose to invite them, remove them, or do nothing. If you're seeing people from other businesses, we suggest reaching out to that business and have them create a Business Manager so you can share Ad Account and Page access via a Business Manager Partnership.

#### How do Business Manager Permissions work?

Business Manager sits above Ad Accounts and Pages to enhance access controls. People are invited via work emails with a specific business role that governs what they can do:

- *Admin*: Have full access to Business Manager and any Account or Page that's added to Business Manager.
- *Employee*: Have read-only access to Business Manager and can only access specific Accounts and Pages they've been permissioned to.
- *Contractor*: Have read-only access to Business Manager and can only access specific Accounts and Pages they've been permissioned to. Use this option for people that don't work for your business.

People can then be permissioned to the specific Ad Accounts and Pages they need to get their jobs done:

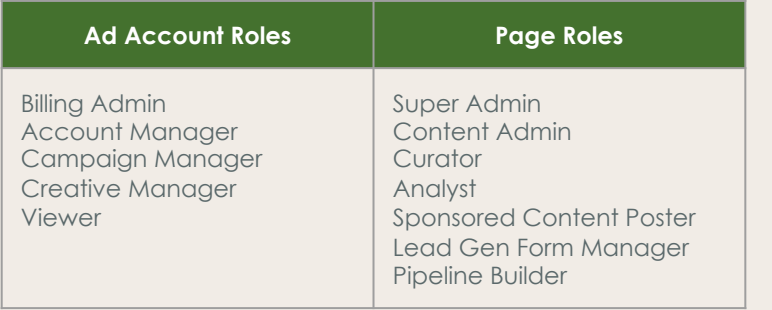

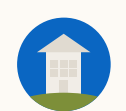

How do I work with other businesses using Business Manager?

Business Manager allows two businesses to share a to each other's Ad Accounts, Pages, and Matched Audiences.

If the business you're working with has a Business Manager:

• Use the *Add Partner flow*. This allows each Business Manager to share specific Ad Accounts and P with the other business, so they can manage their own people's access to those shared assets.

If the business you're working with doesn't have a Business Manager:

- Use the *Request Access flow for either Ad Acc* or Pages. This request must be approved by *Account Managers* or Page *Super Admins*.
- Once approved, you can manage your own people's access to these Ad Accounts and Pa
- Be aware, that when the business that owns the assets goes to add them to their Business Mana they must either remove you or first establish a Partnership with your Business Manager.

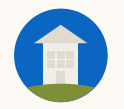

## Which Ad Accounts and Pages can I add to Business Manager?

You can add any Ad Accounts and Pages to Business Manager that your business owns or requests access to.

However, there are a few things to keep in mind:

- 1. Before creating Business Managers and adding assets, we recommend you meet with your business to discuss how you want to structure your Business Manager. For example, do you want to add all Ad Accounts and Pages globally to one Business Manager or segment by region.
- 2. If you're an agency or advertiser that works with agencies, have an explicit discussion on Ad Account ownership. We recommend baking this language into SOWs/contracts moving forward.
- 3. There'll initially be an 1,000 Ad Account limit in Business Manager, so start with active Accounts.
- 4. Once a Business Manager adds an Ad Account or Page, anyone that previously has access will show up in your Business Manager. *Business Manager Admins* can choose to:
	- a. Invite them to Business Manager
	- b. Remove them from all their Business Manager Accounts and Pages
	- c. Do nothing

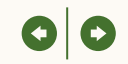

#### Which actions require the help of LinkedIn support?

Here are some common actions which you may need help from your Sales Representative:

- Getting a list of your Ad Accounts and Pages
- Removing an Account or Page from Business Manager
- Unsharing an Account or Page with a Partner
- Removing a Partner completely

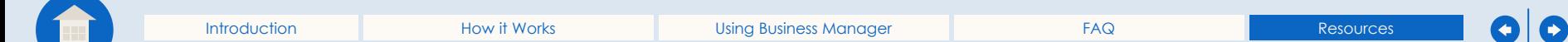

# Helpful resources

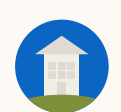

#### **Helpful Resources:** Requesting Access to a non-Business Manager Ad Account

## Requesting Ad Account Access?

If your Business Manager is requesting access to an Ad Account that's not part of a Business Manager, you can use this language to send to the business whose Ad Account it is.

We recently created a LinkedIn Business Manager account

Business Manager is a new platform that lets us centrally manage all our Accounts, Pages, and People. Business Manager will make it quick and easy for businesses like or work together on LinkedIn.

We just used Business Manager to request access to your Account **[Enter Name and/or ID]**. Account Managers on Account can approve this request by selecting *Business Manager Requests after clicking their profile photo from t* upper-righthand corner of Campaign Manager.

All this does is allow our business to manage access to thi Account at the role we asked for so you don't have to. The no impact to live campaigns or disruption to your busines. any point, you can remove our access through Campaig Manager one by one or everyone by writing into LinkedIn Support, though please check with us first before doing so.

Please let me know if you have any questions.

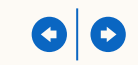

# Requesting Page Access?

If your Business Manager is requesting access to a Page that's not part of a Business Manager, use this email to send to the business whose Page it is.

We highly encourage you to use Business Manager to get business-access versus individuals requesting access via the "Request Sponsored Content" pop-up in Campaign Manager.

We recently created a LinkedIn Business Manager account.

Business Manager is a new platform that lets businesses centrally manage all their Accounts, Pages, and People. Business Manager will make it quick and easy for businesses like ours to work together on LinkedIn.

We just used Business Manager to request access to your Page **[Enter Name and/or URL]**. *Super Admins* on the Page can approve this request by selecting the Admin Tools dropdown and clicking Manage Admins.

All this does is allow our business to manage access to this Page at the role you specified to save you time. There's no other impact to your Page. At any point, you can remove our access one by one through Pages or as a whole by writing into LinkedIn Support. Please let us know before doing so.

Please let me know if you have any questions.

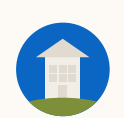

**Helpful Resources:** Help Center

## Learn more with these useful resources

- All available Business Manager Help Center Articles
- Other useful Help Center Articles: Ad Account Roles, Page Roles and Matched Audiences

# **Thank** You

Please reach out to your LinkedIn sales contact with any questions or feedback

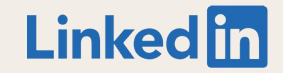